# Dell UltraSharp U2518D/U2518DX/U2518DR Uporabniški priročnik

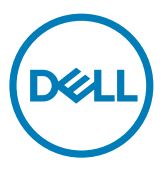

Model: U2518D/U2518DX/U2518DR Predpisani model: U2518Dt

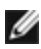

OPOMBA: OPOMBA označuje pomembne informacije o uporabi vašega računalnika.

- POZOR: POZOR označuje morebitno nevarnost za strojno opremo ali izgubo podatkov, če ne upoštevate pravil.
- OPOZORILO: OPOZORILO označuje morebitno nevarnost za povzročitev materialne škode, možnost telesne poškodbe ali povzročitev smrti.

**Copyright © 2017-2019 Dell Inc. ali hčerinske družbe. Vse pravice pridržane.** Dell, EMC in druge blagovne znamke so blagovne znamke družbe Dell Inc. ali njenih hčerinskih družb. Druge blagovne znamke so morda blagovne znamke njihovih lastnikov.

2019 – 10

Rev. A04

# Vsebina

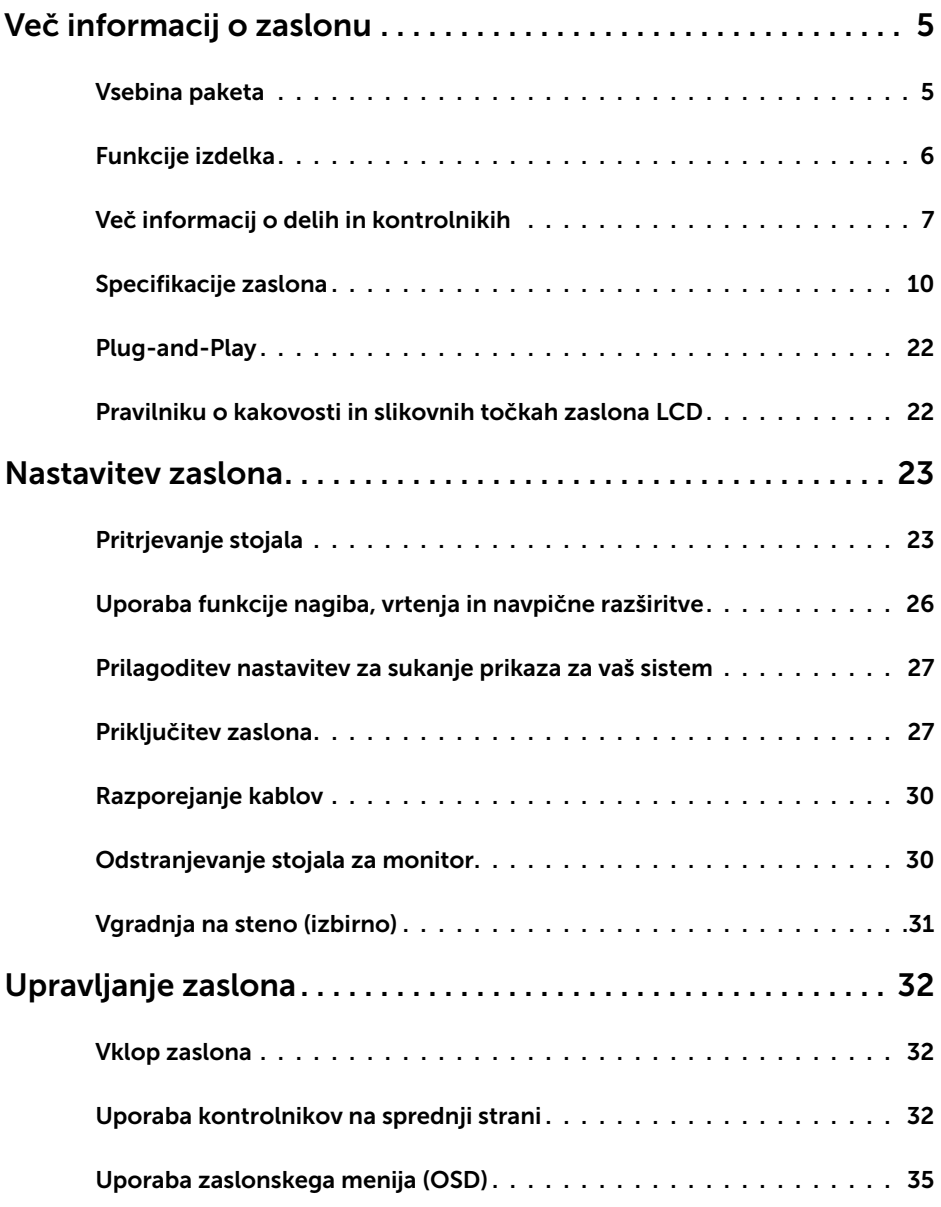

Vsebina | **3** 

 $(\overline{DCL}$ 

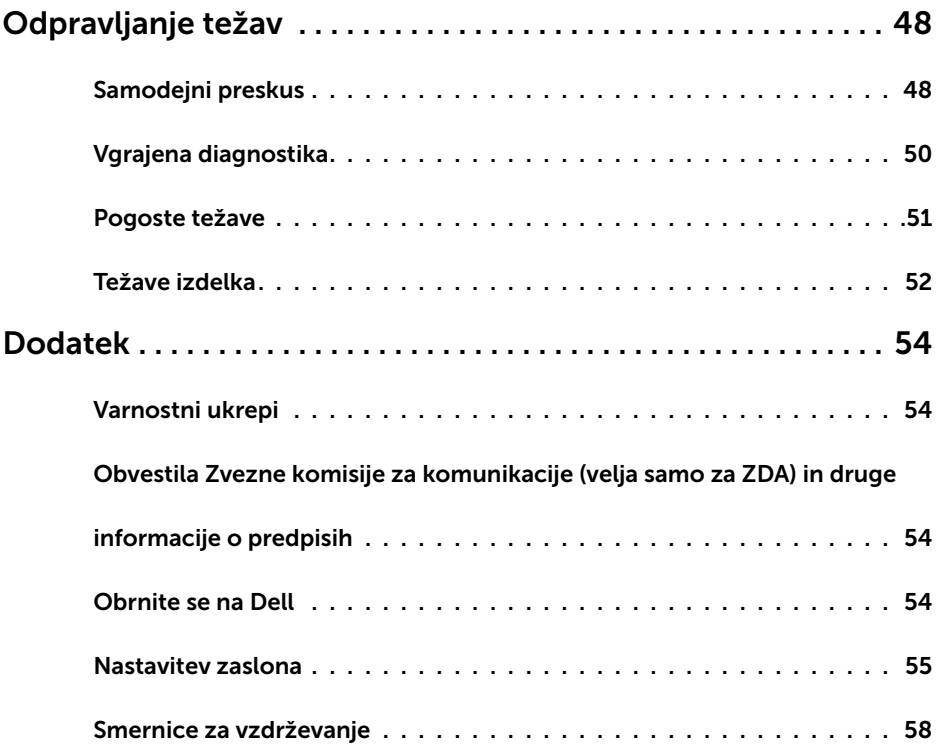

 $(2)$ 

### Vsebina paketa

V paket je vključen zaslon z vsemi komponentami, ki so navedene v tej tabeli. Prepričajte se, da ste prejeli vse komponente in [se obrnite na Dell,](#page-52-0) če manjka katera koli komponenta.

<span id="page-4-0"></span> $\overline{a}$ 

OPOMBA: Nekateri elementi so morda izbirni in jih niste prejeli v svojem paketu. Nekatere funkcije ali predstavnost morda niso na voljo v določenih državah.

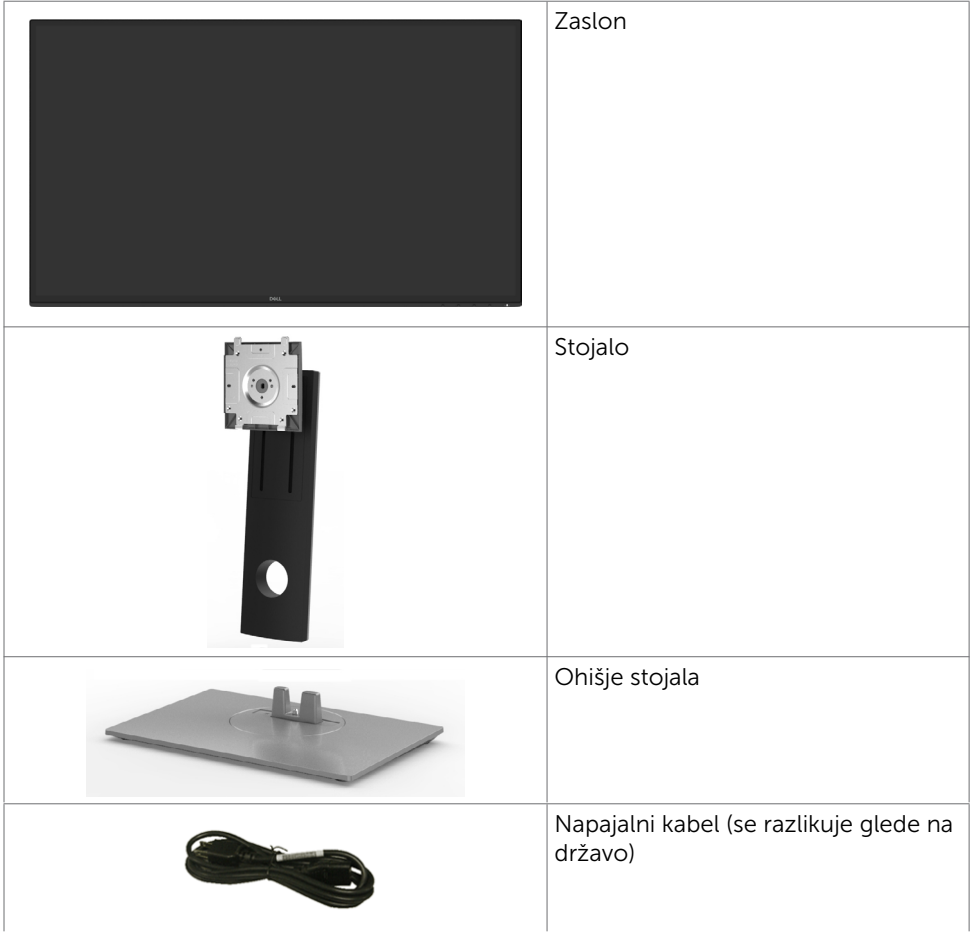

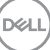

<span id="page-5-0"></span>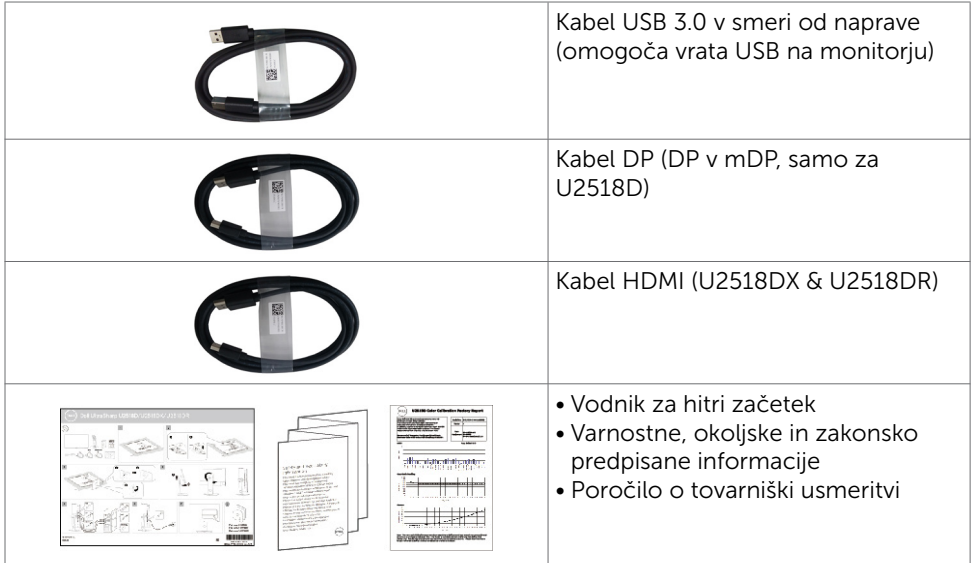

# Funkcije izdelka

Monitor Dell UltraSharp U2518D/U2518DX/U2518DR ima aktivno matriko, tehnologijo TFT, zaslon LCD in LED osvetlitev ozadja. Funkcije monitorja vključujejo:

- • 63,44 cm (25-palčno) aktivno področje zaslona (merjeno po diagonali) z ločljivostjo 2560 x 1440 ter celozaslonsko podporo pri nižji ločljivosti.
- Širok vidni kot z 99-odstotno pokritostjo barvne palete sRGB.
- Prilagajanje z nagibom, vodoravnim in navpičnim zasukom ter spreminjanjem višine.
- Odstranljivi podstavek z luknjami za vgradnjo v velikosti 100 mm po standardu VESA™ (Video Electronics Standards Association) za prilagodljive namestitve.
- Izredno tanek rob zmaniša vrzel pri uporabi več monitoriev, kar omogoča preprostejšo postavitev in prijetno izkušnjo gledanja.
- Zaradi velikega izbora digitalnih priključkov, vključno z DP, mDP, HDMI in USB 3.0, bo ta monitor aktualen še veliko let.
- Možnost uporabe funkcije »plug and play«, če jo vaš sistem podpira.
- • Prilagajanja na zaslonu za enostavno nastavitev in optimizacijo zaslona.
- • Reža z varnostno ključavnico.
- Zmogljivost upravljanja sredstev.
- Steklo brez arzenika in zaslonska plošča brez živega srebra.
- • Merilnik energije prikazuje energijo, ki jo za sprotno delovanje porabi zaslon.
- Poraba energije 0,5 W v stanju pripravljenosti (spanje).
- Povečajte udobje oči z zaslonom brez utripanja.

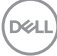

<span id="page-6-0"></span>Modra svetloba iz monitoria lahko dolgoročno poškoduje oči ter povzroči njihovo utrujenost in naprezanje. Funkcija ComfortView je zasnovana za zmanjšanje količine modre svetlobe, ki jo oddaja monitor, s čimer poveča udobje oči.

# Več informacij o delih in kontrolnikih

#### Pogled od spredaj

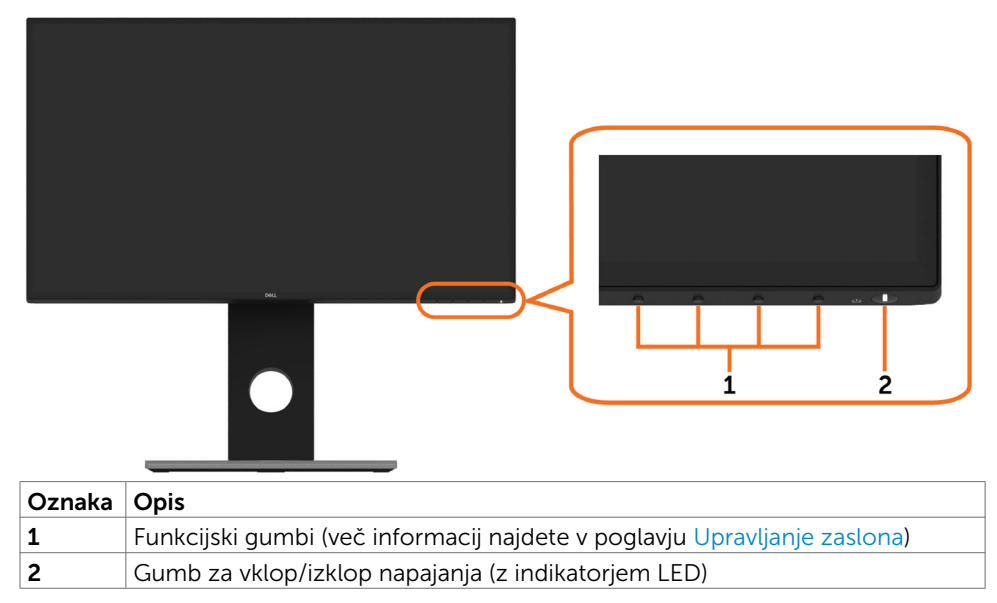

.<br>D&Ll

### Pogled od zadaj

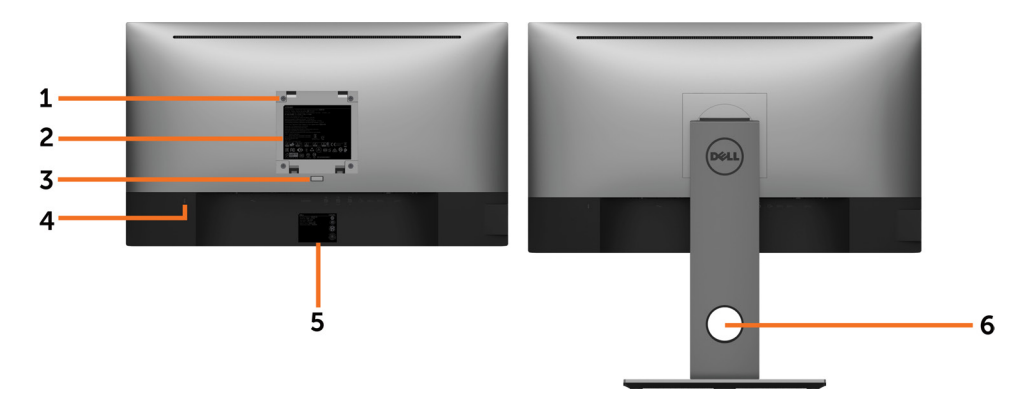

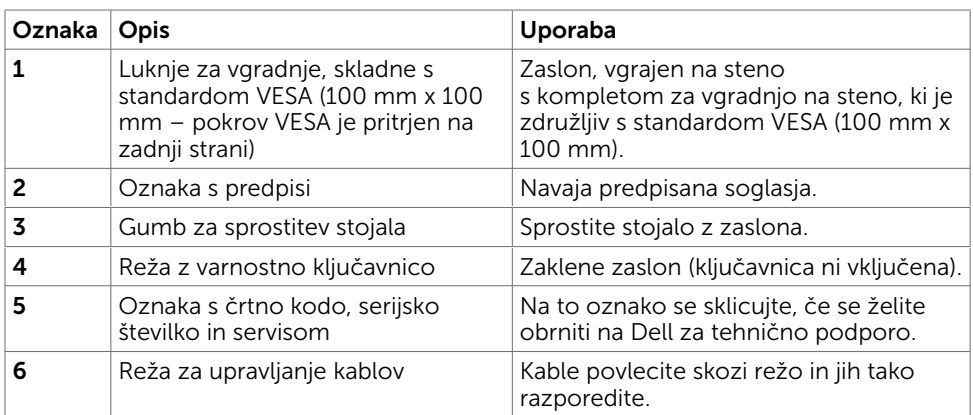

### Prikaz s strani

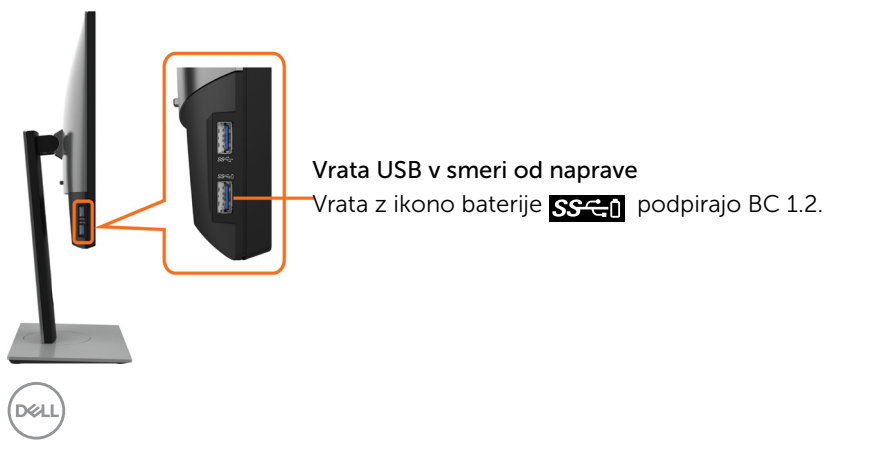

# Pogled od spodaj

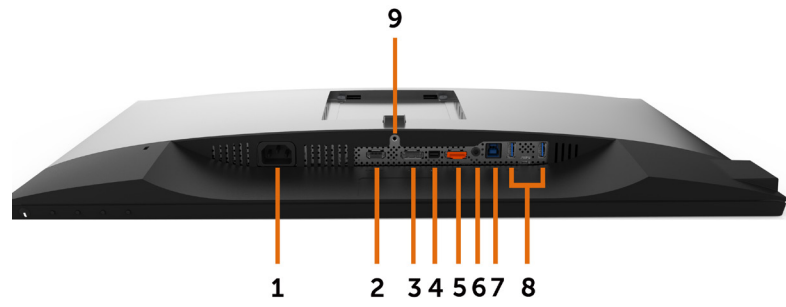

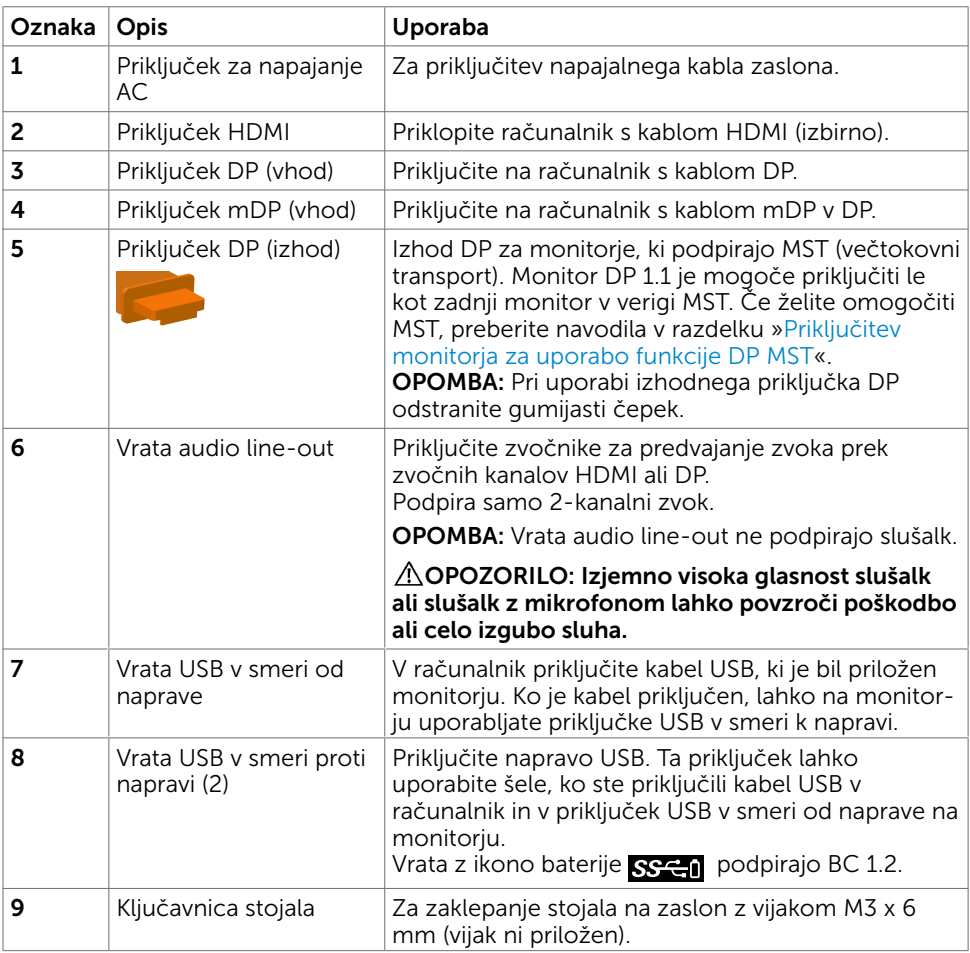

(dell

# <span id="page-9-1"></span><span id="page-9-0"></span>Specifikacije zaslona

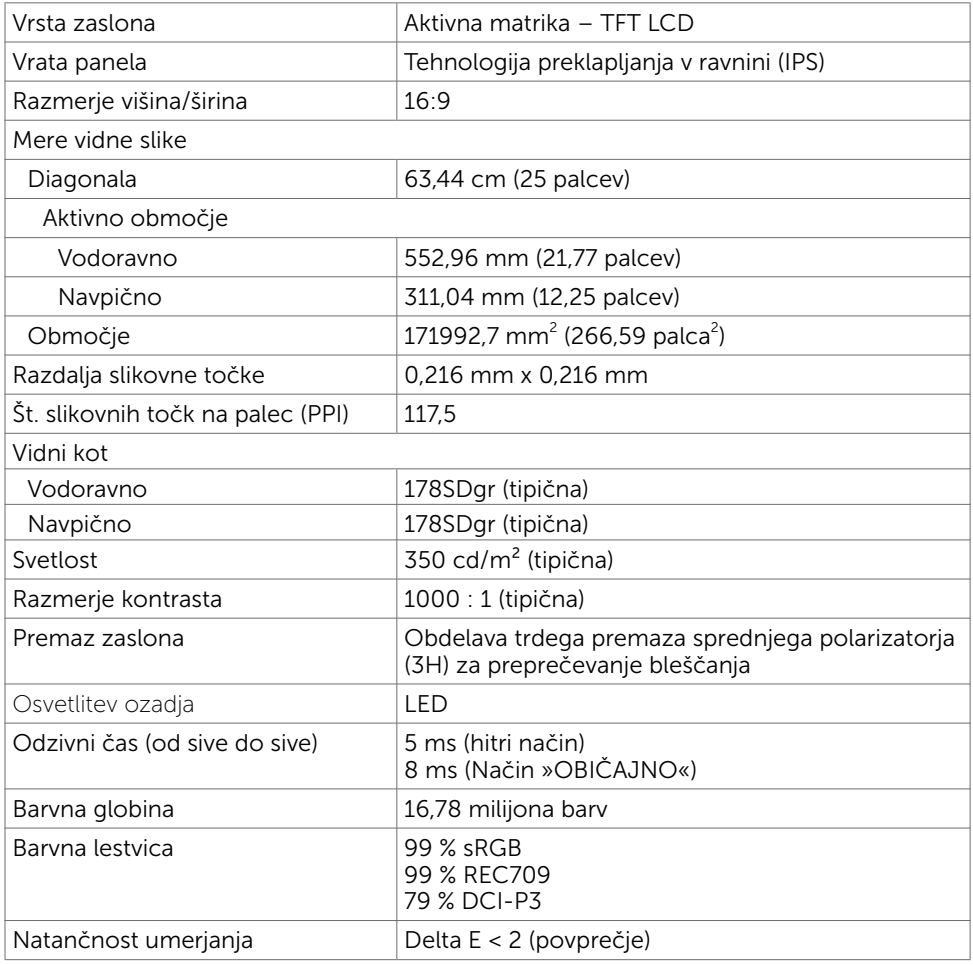

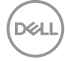

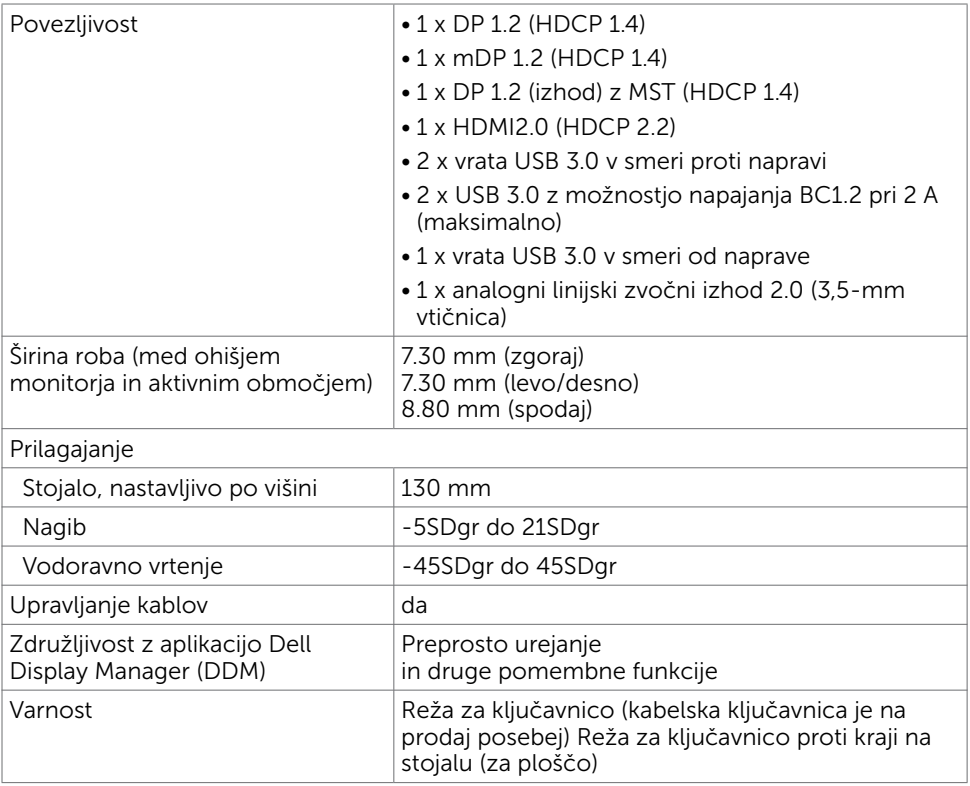

# Specifikacije ločljivosti

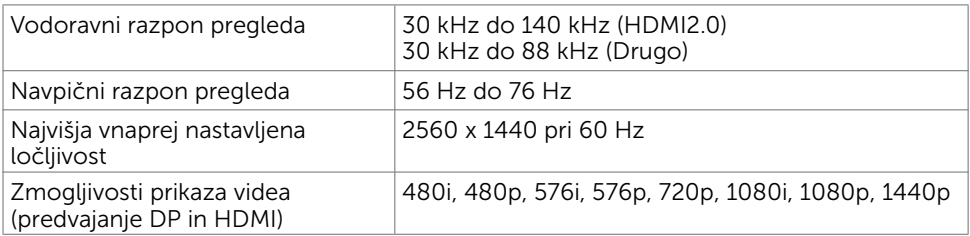

Več informacij o zaslonu | 11

(dell

### Vnaprej nastavljeni načini prikaza

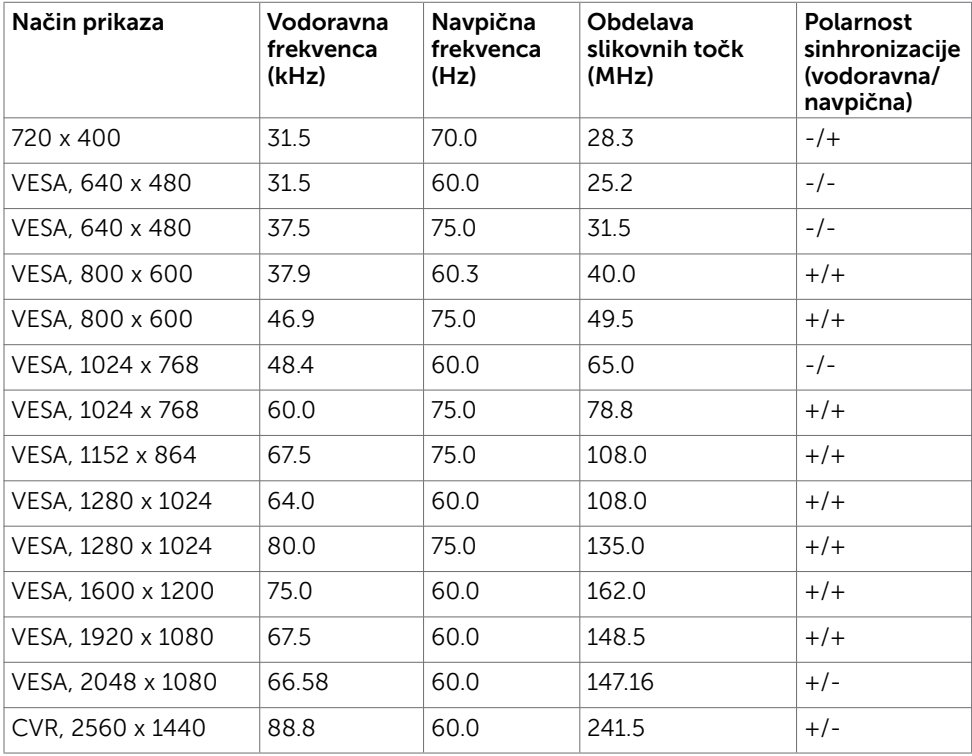

 $(\overline{DCL}$ 

### Načini za večtokovni transport (MST)

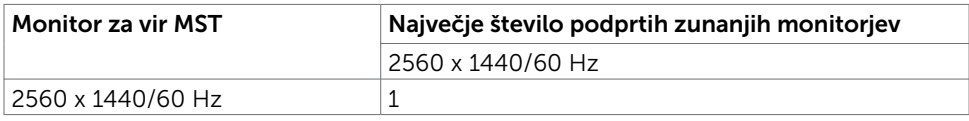

OPOMBA: Največja podprta ločljivost zunanjih monitorjev je 2560 x 1440 pri 60 Hz.

### Električne specifikacije

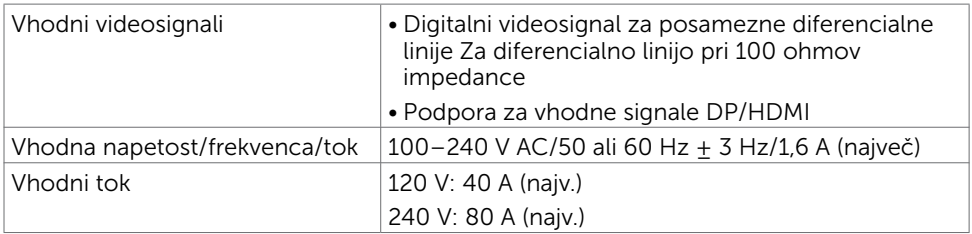

#### Fizične karakteristike

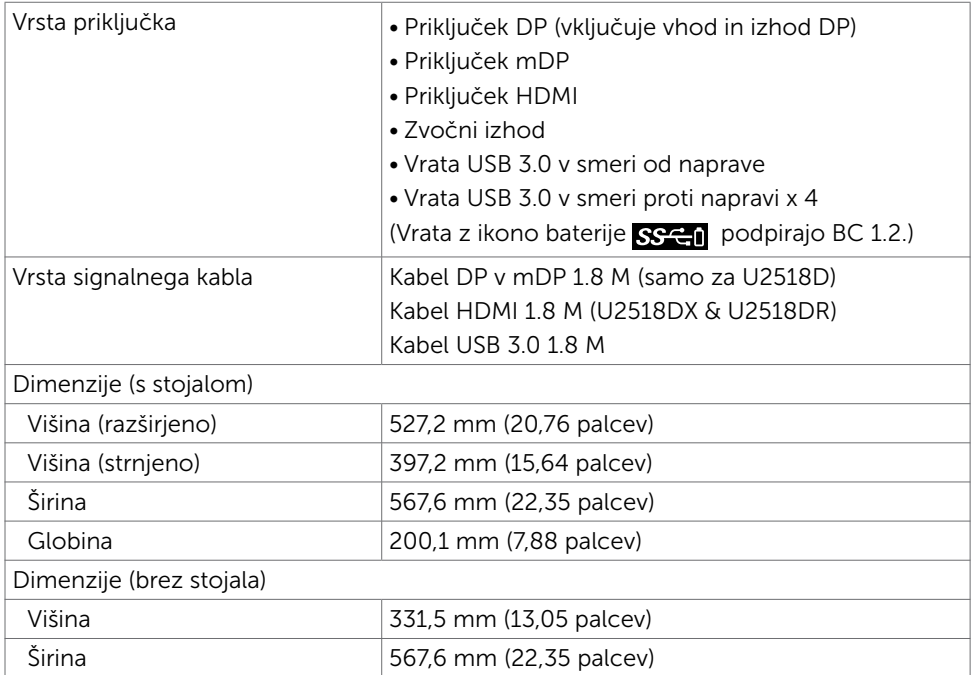

Več informacij o zaslonu | 13

DELL

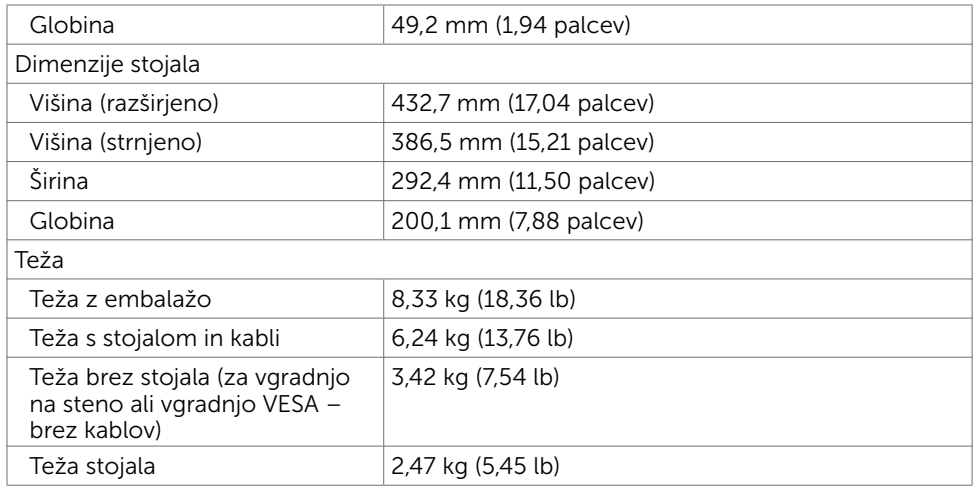

#### Okoljske karakteristike

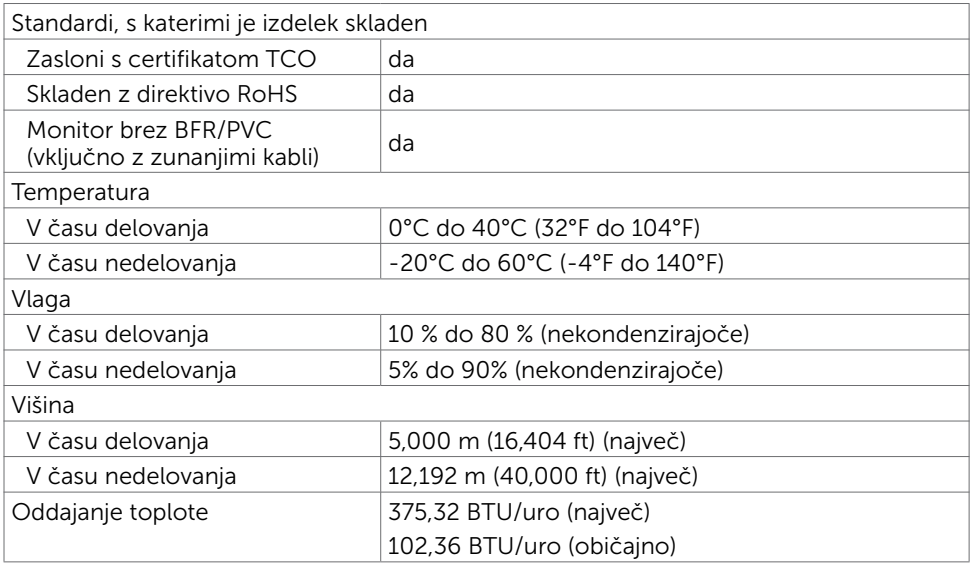

### <span id="page-13-0"></span>Načini upravljanja energije

Če imate grafično kartico, skladno s standardomVESA DPM, ali programsko opremo, nameščeno v računalniku, lahko zaslon samodejno zmanjša porabo energije, ko ni v uporabi. Temu pravimo način varčevanja z energijo\*. Če računalnik zazna vnos tipkovnice, miške ali vnos druge naprave, zaslon samodejno omogoči polno zmogljivost.

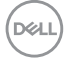

V naslednji tabeli si lahko ogledate porabo energije in signale funkcije za samodejno varčevanje z energijo.

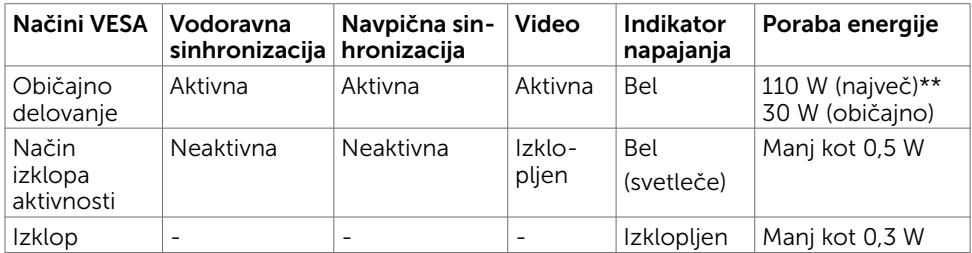

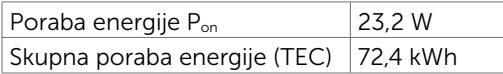

Zaslonski meni deluje samo v običajnem načinu delovanja. Če v načinu izklopa dejavnosti pritisnete poljuben gumb, se prikaže to sporočilo:

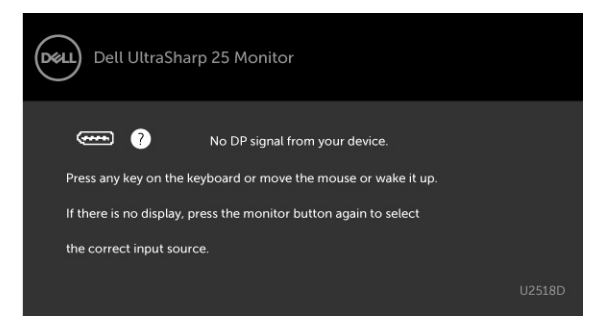

\*Če želite popolnoma izklopiti porabo energije v načinu IZKLOPA, izključite kabel za napajanje AC iz zaslona.

\*\*Največja poraba energije z najvišjo svetilnostjo in aktivnim priključkom USB.

Ta dokument je zgolj informacijske narave in ponazarja vrednosti, dosežene v preskusnem okolju. Meritve vašega izdelka se lahko razlikujejo, kar je odvisno od programske opreme, komponent in zunanje opreme, ki ste jo naročili, in se odpovedujemo odgovornosti, da bomo takšne informacije posodabljali. Tudi stranka se ne sme zanašati na te informacije pri odločanju o električnih odstopanjih ipd. Za natančnost in dokončnost teh podatkov ni bila izdana nobena garancija, tako izrecna kot implicitna.

Aktivirajte računalnik in zaslon, če želite dostopati do zaslonskega menija.

#### **COPOMBA:**

P<sub>on</sub>: poraba energije, ko je naprava vklopljena, izmerjena z uporabo referenčnih vrednosti načina preskusa Energy Star.

TEC: skupna poraba energije v kWh, izmerjena z uporabo referenčnih vrednosti načina preskusa Energy Star.

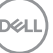

### Razporeditev nožic

Priključek DP (vhod)

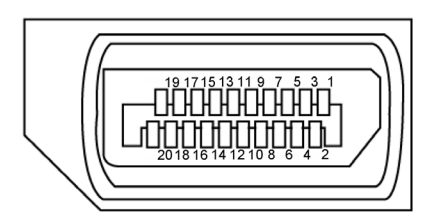

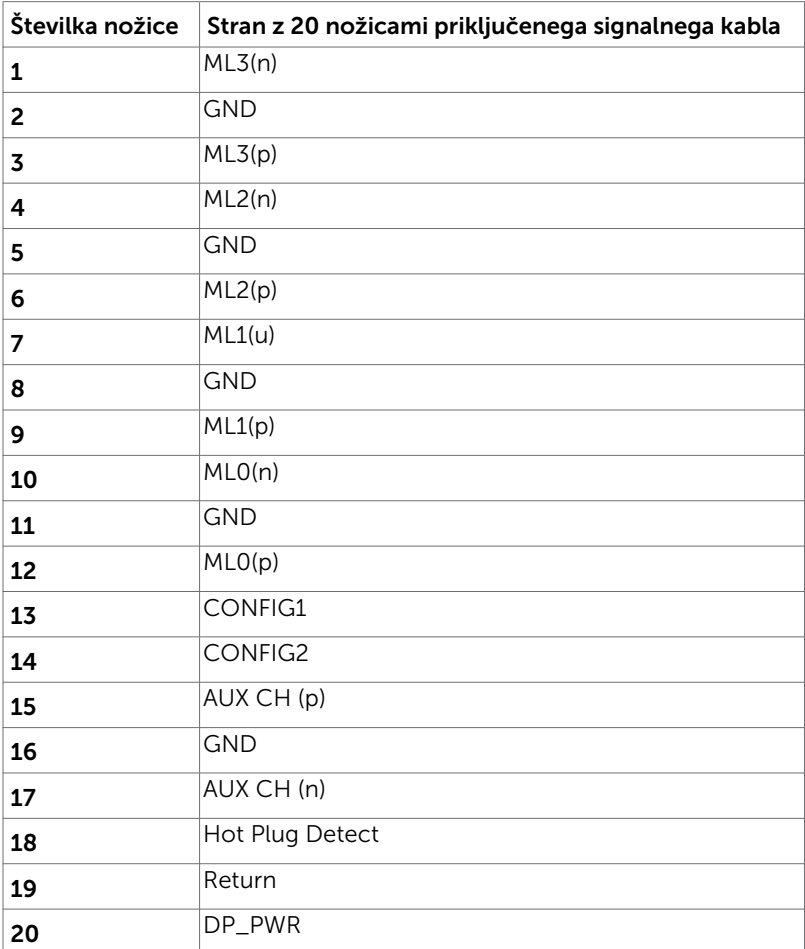

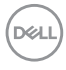

#### Priključek DP (izhod)

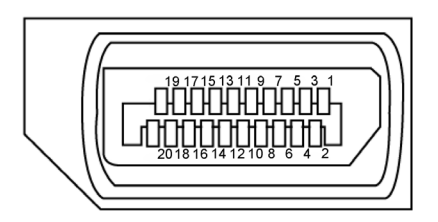

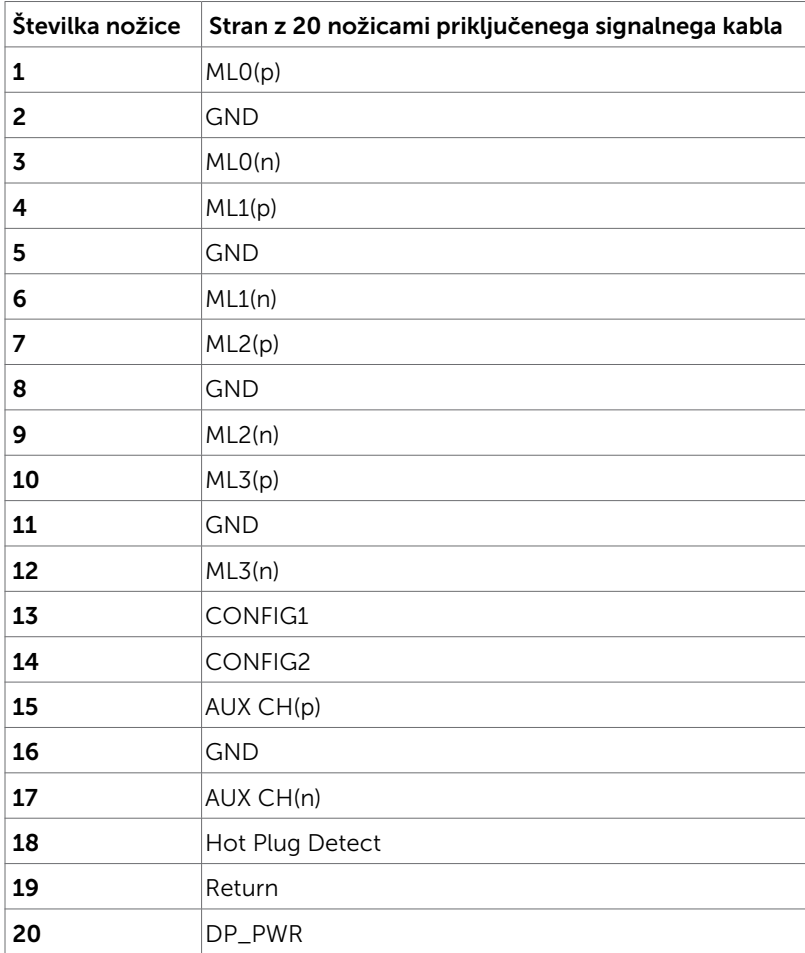

(dell

#### Priključek mDP

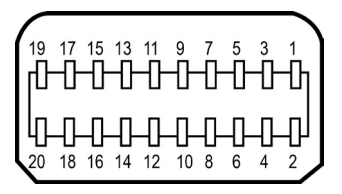

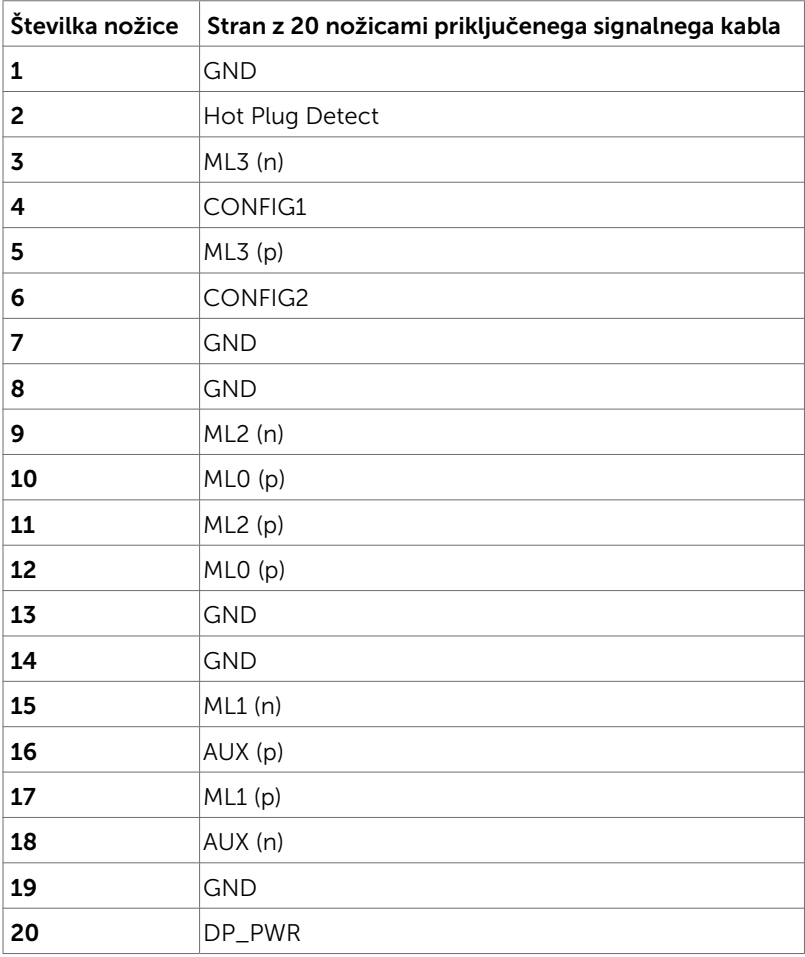

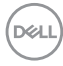

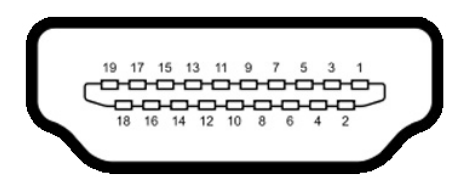

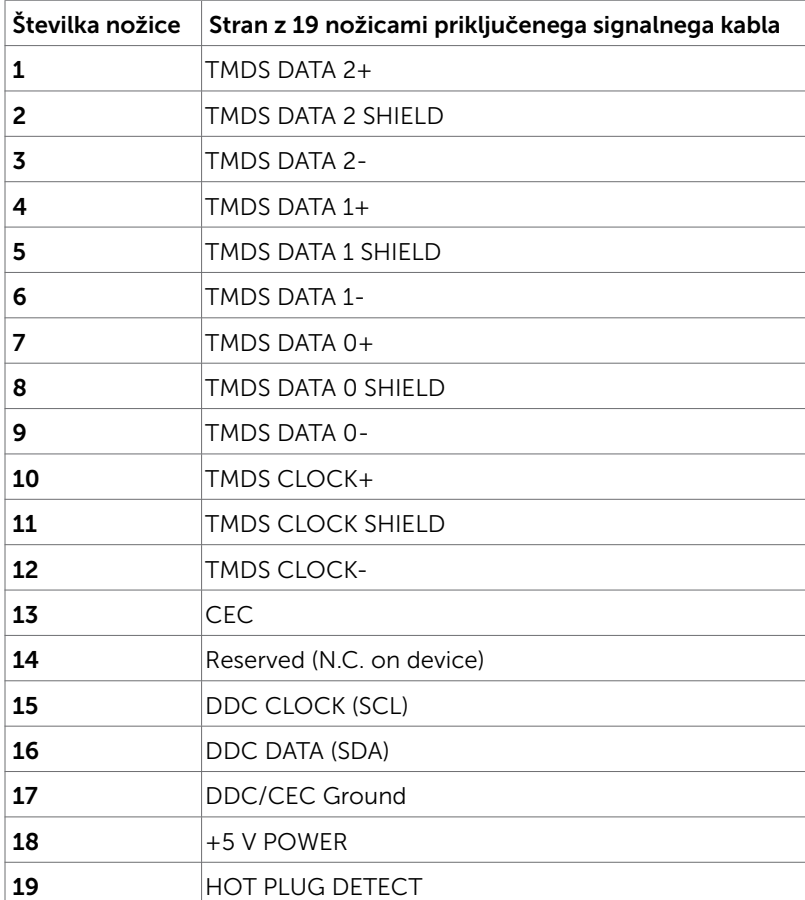

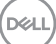

#### Univerzalno serijsko vodilo (USB)

V tem razdelku so informacije o vratih USB na monitorju.

**OPOMBA:** Do 2 A v vratih USB v smeri proti napravi (Vrata z ikono baterije SSEII) z napravami, združljivimi z BC 1.2; do 0,9 A v preostalih treh vratih USB v smeri proti napravi.

Računalnik je opremljen z naslednjimi vrati USB:

- $1v$  smeri od naprave na dnu
- • 4 v smeri proti napravi 2 na levi strani, 2 na dnu

Vrata za električno napajanje – vrata z ikono baterije  $\mathbb{S}^2$  podpirajo hitro polnjenje z velikim tokom, če je naprava skladna s standardom BC 1.2.

OPOMBA: Vrata USB na monitorju delujejo le, ko je monitor vklopljen ali v načinu za varčevanje z energijo. Če monitor izklopite in nato spet vklopite, bodo priključene zunanje naprave morda potrebovale nekaj sekund, preden bodo nadaljevale običajno delovanje.

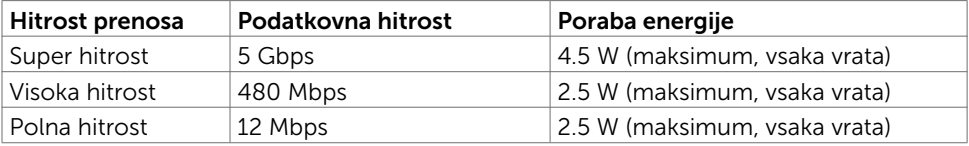

Vrata USB v smeri od naprave Vrata USB v smeri proti napravi

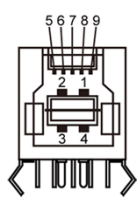

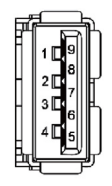

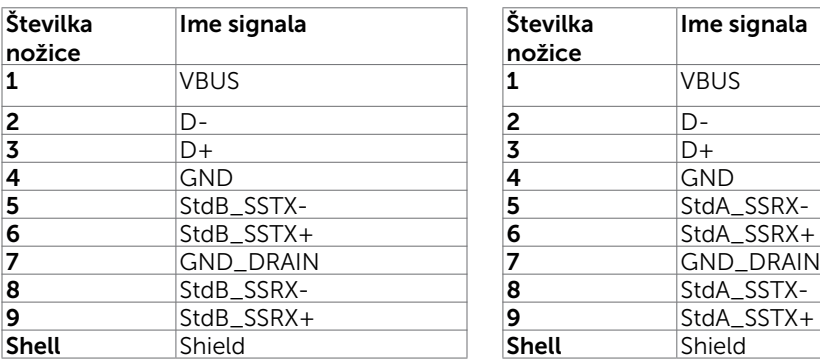

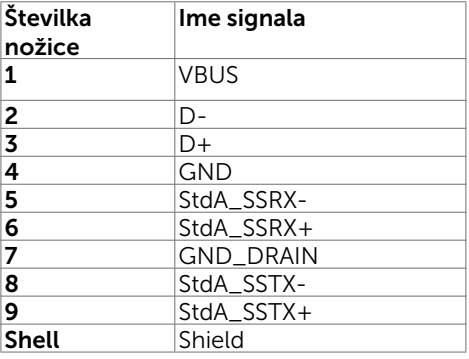

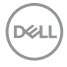

# Plug-and-Play

Zaslon lahko namestite v sistem, ki je združljiv s tehnologijo »Plug and Play«. Zaslon računalniku samodejno priskrbi podatke EDID (Extended Display Identification Data) prek protokolov DDC (Display Data Channel), tako da se računalnik lahko samodejno konfigurira in optimizira nastavite zaslona. Večina zaslonov se namesti samodejno; vendar lahko izberete druge nastavitve. Če želite več informacij o spreminjanju nastavitev zaslona, preberite poglavje Upravljanje zaslona.

# Pravilniku o kakovosti in slikovnih točkah zaslona LCD

Ni neobičajno, če se med izdelavo zaslona LCD ena ali več slikovnih točk pozicionira na enem mestu v nespremenljivem stanju. V večini primerov je te stalne slikovne točke zelo težko opaziti in ne znižujejo kakovosti prikaza slika ali uporabe zaslona. Če želite več informacij o pravilniku o slikovnih točkah zaslona LCD, obiščite spletno stran podpore Dell na: http://www.dell.com/support/monitors.

# <span id="page-21-0"></span>Pritrjevanje stojala

OPOMBA: Stojalo in osnova stojala se pri odpremi zaslona odstranita.

OPOMBA: Postopek, ki smo ga navedli v nadaljevanju, velja za privzeto stojalo. Če ste kupili stojalo druge znamke, preberite priloženo dokumentacijo, v kateri boste izvedeli več o nastavitvi stojala.

POZOR: Zaslon postavite na ravno, čisto in mehko površino, da ga ne opraskate.

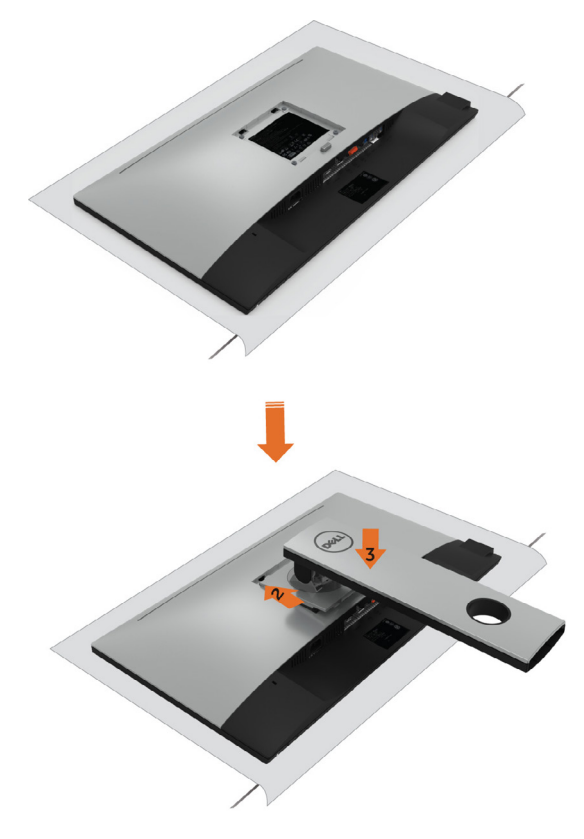

Pritrjevanja stojala za monitor:

- 1 Odstranite zaščitni pokrov in zaslon postavite tako, da bo sprednja stran obrnjena navzdol.
- 2 Vstavite dva zavihka na zgornji strani stojala v režo na zadnji strani zaslona.
- 3 Pritisnite stojalo navzdol, da se zaskoči.

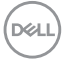

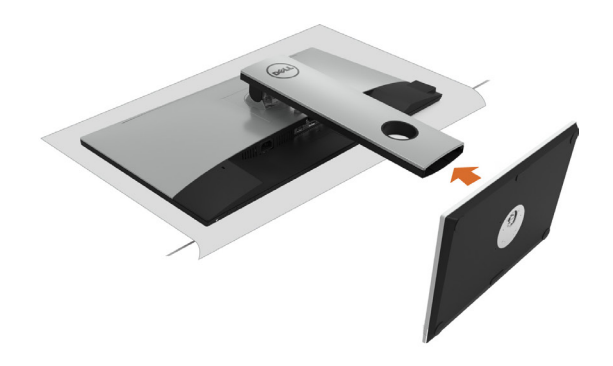

<span id="page-22-0"></span>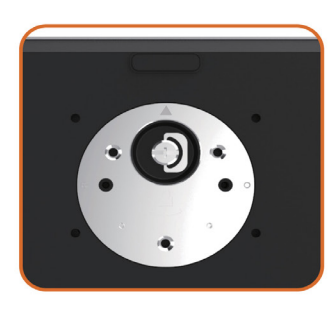

• Ohišje stojala primite tako, da je oznaka trikotnika ▲ obrnjena navzgor.

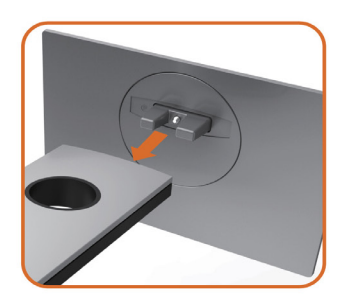

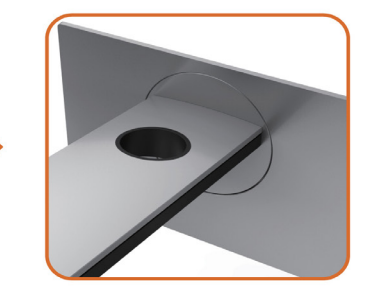

- • Izbočene dele na ohišju stojala poravnajte z ustrezno režo na stojalu.
- • Izbočene dele na ohišju stojala v celoti potisnite v režo stojala.

DELL

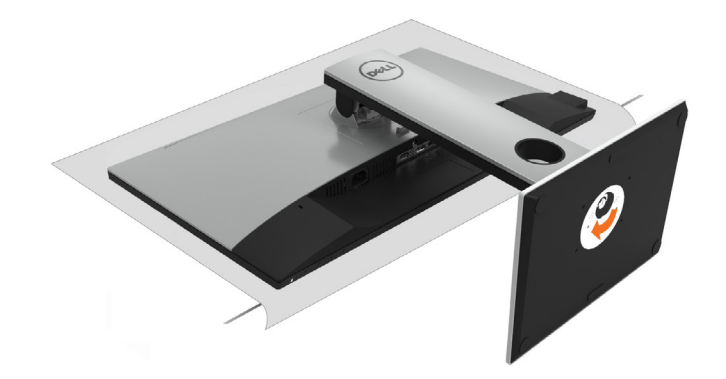

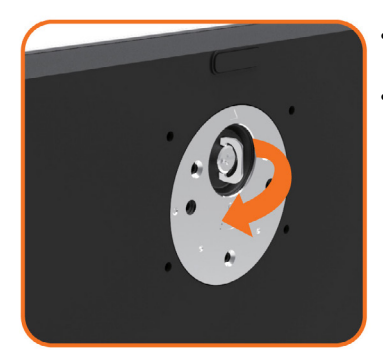

- • Dvignite ročico vijaka in vijak zavrtite v smeri urinega kazalca.
- • Ko ste trdno privili vijak, zložite ročico vijaka v podstavek.

# Uporaba funkcije nagiba, vrtenja in navpične razširitve

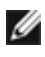

OPOMBA: To velja za modele zaslona s stojalom. Če ste kupili stojalo druge znamke, se sklicujte na ustrezna navodila za nastavitev stojala.

#### Zmogljivosti nagiba, obračanjain navpične prilagoditve višine

Ko je stojalo pritrjeno na zaslon, lahko zaslon nagnete in ga tako nastavite na kot gledanja, ki vam najbolj ustreza.

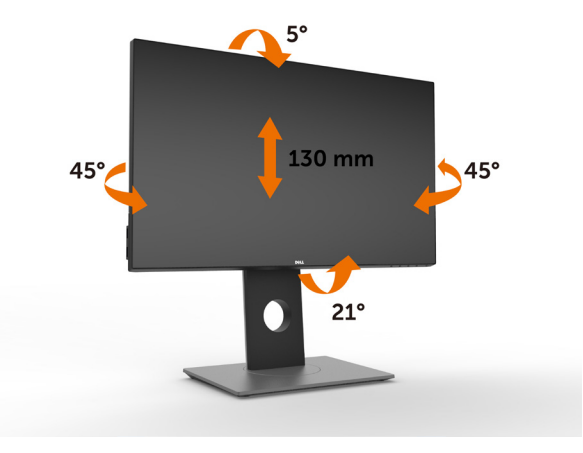

OPOMBA: Stojalo se pri odpremi zaslona odstrani.

#### <span id="page-24-0"></span>Vrtenje monitorja

Monitor mora biti pred vrtenjem v najvišjem navpičnem položaju in popolnoma nagnjen navzgor, da spodnji rob monitorja ne bo ob kaj udaril.

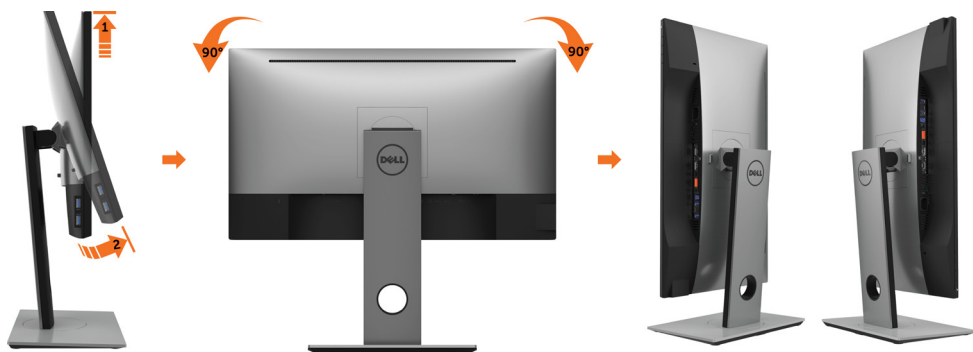

OPOMBA: Če želite uporabljati funkcijo vrtenja zaslona (ležeča ali pokončna postavitev) z računalnikom Dell, potrebujete posodobljen grafični gonilnik, ki ni priložen monitorju. Če želite prenesti grafični gonilnik, obiščite spletno mesto

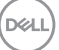

<span id="page-25-0"></span> www.dell.com/support in v razdelku Prenosi (Download) poiščite najnovejše različice gonilnikov za video (Video Drivers).

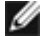

OPOMBA: Ko je monitor v pokončni postavitvi, boste morda opazili zmanjšanje zmogljivosti pri grafično zahtevnih opravilih (3D-igre in podobno).

# Prilagoditev nastavitev za sukanje prikaza za vaš sistem

Ko ste zaslon zasukali, dokončajte postopek za prilagajanje nastavitev za sukanje prikaza za vaš sistem, ki je opisan v nadaljevanju.

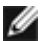

OPOMBA: Če ste zaslon priključili na računalnik, ki ni znamke Dell, obiščite spletno mesto gonilnika grafične kartice ali proizvajalca vašega računalnika in poiščite več informacij o sukanju »vsebine« prikaza.

#### Prilagoditev nastavitev za sukanje prikaza:

- 1 Kliknite namizje z desno tipko miške in kliknite »Lastnosti«.
- 2 Izberite zavihek »Nastavitve« in kliknite »Dodatno«.
- 3 Če imate vgrajeno grafično kartico AMD, izberite zavihek »Sukanje« in nastavite želeno sukanje.
- 4 Če imate vgrajeno grafično kartico nVidia, kliknite zavihek »nVidia«, v levem stolpcu izberite »NVRotate« in nato še želeno vrsto sukanja.
- 5 Če imate vgrajeno grafično kartico Intel®, izberite zavihek »Grafika Intel«, kliknite »Lastnosti grafike«, izberite zavihek »Sukanje« in nastavite želeno vrsto sukanja.

**OPOMBA:** Če možnost sukanja ni prikazana ali ne deluje pravilno, obiščite spletno mesto www.dell.com/support in prenesite najnovejši gonilnik za grafično kartico.

### <span id="page-25-1"></span>Priključitev zaslona

#### $\triangle$  OPOZORILO: Preden se lotite katerih koli postopkov, upoštevajte Varnostne [ukrepe](#page-52-1).

Priključitev zaslona na računalnik:

- 1 Izklopite računalnik.
- 2 Priključite kabel HDMI/DP v mDP/USB iz zaslona na računalnik. (Pri priključevanju kablov zavrtite monitor tako, da ga povlečete v najvišji navpični položaj in ga do konca nagnete. Glejte [Vrtenje monitorja](#page-24-0).)
- **3** Vklopite zaslon
- 4 V zaslonskem meniju izberite pravilni vhod in vklopite računalnik.

**OPOMBA:** Privzeta nastavitev za U2518D/U2518DX/U2518DR je DP 1.2. Grafična Ø kartica DP 1.1 morda ne bo pravilno prikazovala vsebine. Preberite [»težave izdelka](#page-51-1)  [– če za računalnik uporabim priključek DP se slika ne prikaže](#page-51-1)«, kjer boste našli navodila za spreminjanje privzetih nastavitev.

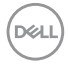

### <span id="page-26-0"></span>Priključitev kabla HDMI(izbirno)

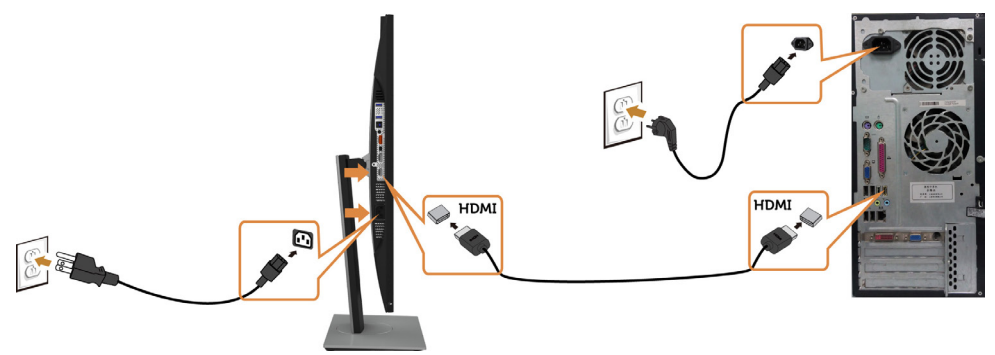

Priključitev kabla DP (ali mDP)

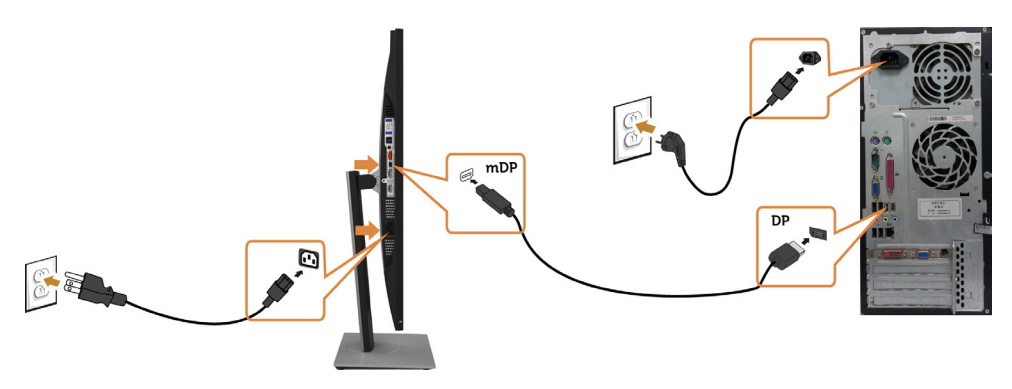

OPOMBA: Privzeta so vrata DP. Če želite preklopiti na mDP, na zaslonu izberite vir.

DELL

### <span id="page-27-0"></span>Priključitev monitorja za DP večtokovni transport (MST)

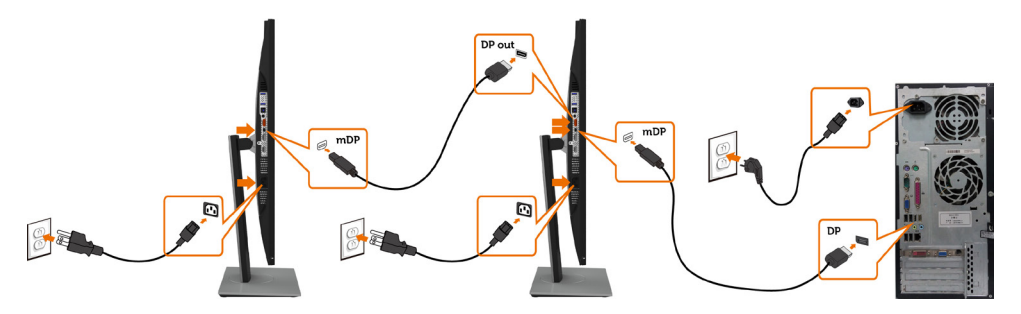

OPOMBA: Podpira funkcijo DP MST. Če želite uporabljati to funkcijo, mora grafična kartica računalnik podpirati DP1.2 z možnostjo MST.

OPOMBA: Pri uporabi izhodnega priključka DP odstranite gumijasti čepek.

#### Priključitev kabla USB

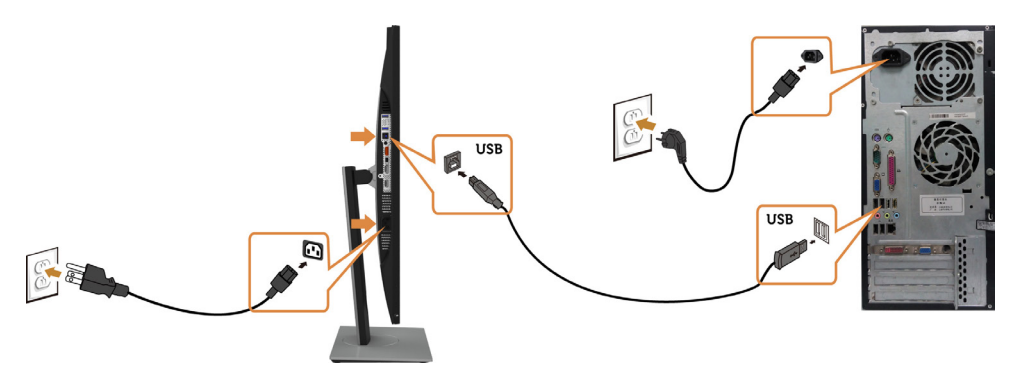

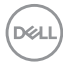

# Razporejanje kablov

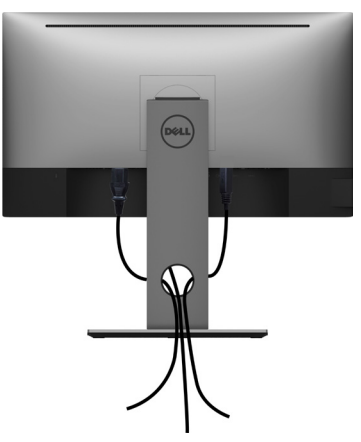

Potem ko ste na računalnik in zaslon priključili vse ustrezne kable, (preberite poglavje [Priključitev zaslona](#page-25-1), v katerem boste našli več informacij o pritrjevanju kablov), jih razporedite, kot je prikazano na zgornji sliki.

# Odstranjevanje stojala za monitor

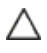

Ø

POZOR: Če pri odstranjevanju stojala ne želite opraskati zaslona LCD, zaslon postavite na mehko in čisto površino.

OPOMBA: Postopek, ki smo ga navedli v nadaljevanju, velja za privzeto stojalo. Če ste kupili stojalo druge znamke, preberite priloženo dokumentacijo, v kateri boste izvedeli več o nastavitvi stojala.

Odstranitev stojala:

- 1 Zaslon postavite na mehko krpo ali blazino.
- 2 Pritisnite gumb za sprostitev stojala in ga pridržite.
- **3** Dvignite stojalo in ga odstranite iz zaslona.

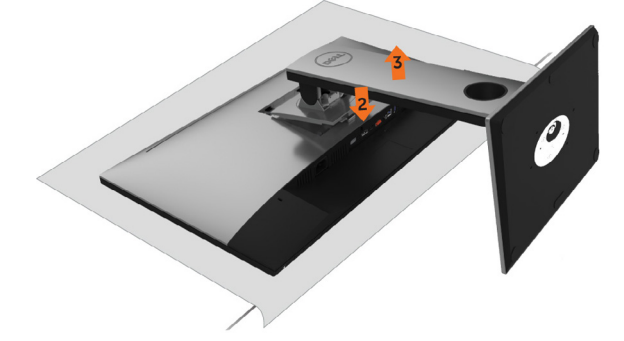

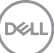

# <span id="page-29-0"></span>Vgradnja na steno (izbirno)

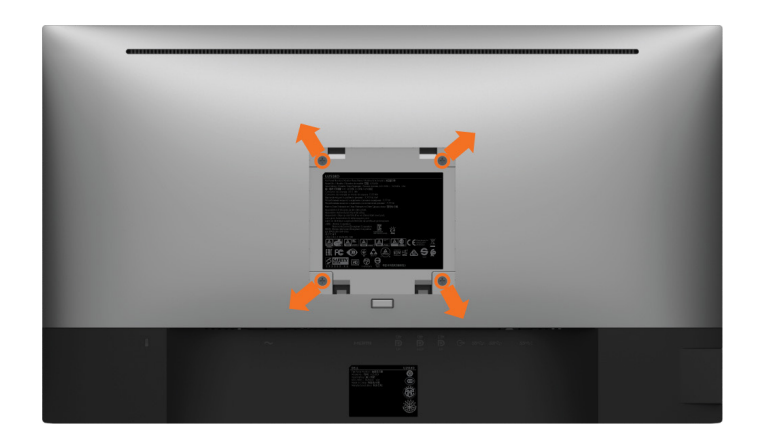

OPOMBA: Za priključitev zaslona na komplet za vgradnjo na steno uporabite vijake M4 x 10 mm.

Upoštevajte navodila, priložena paketu za vgradnjo na steno, ki je združljiv s standardom **VFSA** 

- 1 Zaslon postavite na mehko krpo ali blazino na stabilni ravni mizi.
- 2 Odstranite stojalo.
- 3 S križnim vijakom Phillips odstranite štiri vijake, s katerimi je pritrjen plastični pokrov.
- 4 Na zaslon pritrdite nosilec za vgradnjo (dobite ga v kompletu za vgradnjo na steno).
- 5 Upoštevajte navodila, ki so priložena kompletu za vgradnjo zaslona na steno.

OPOMBA: Samo za nosilce za vgradnjo na steno, ki jih navaja družba UL in imajo najmanjšo zmogljivost teže/obremenitve 3,42 kg (7,54 lb).

# <span id="page-30-0"></span>Vklop zaslona

Pritisnite gumb , da vklopitezaslon.

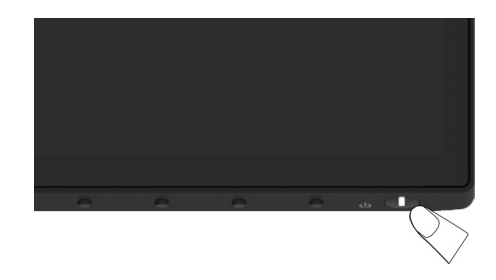

# Uporaba kontrolnikov na sprednji strani

Uporabite kontrolne gumbe na sprednji strani zaslona, s katerimi lahko prilagajate karakteristike prikazane slike. Ko uporabljate te gumbe za prilagajanje kontrolnikov, se v zaslonskem meniju prikažejo številske vrednosti karakteristik, ko se te spreminjajo.

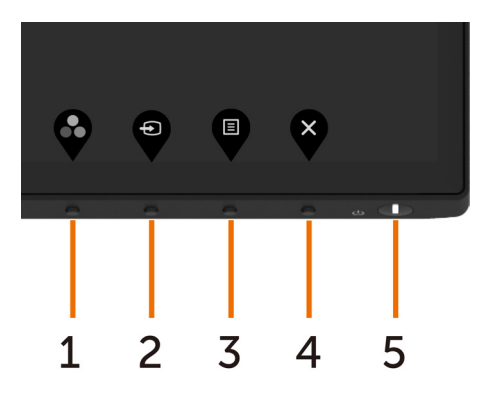

DELI

<span id="page-31-0"></span>V tej tabeli si lahko ogledate opise gumbov na sprednji strani:

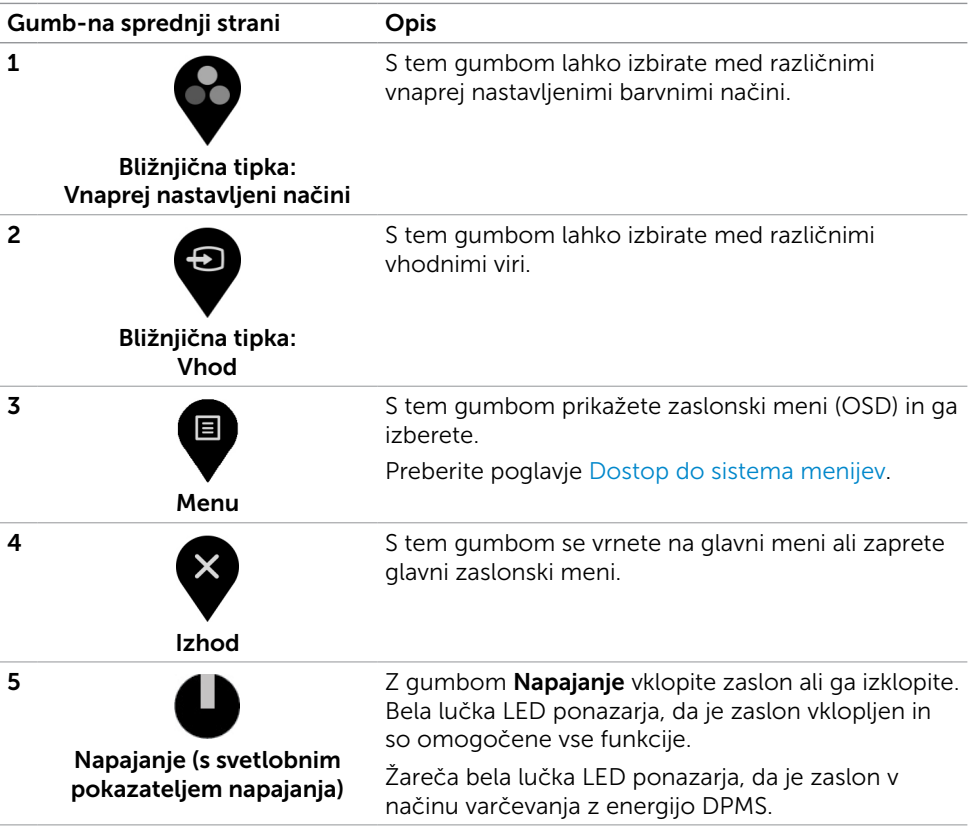

(dell

### Gumb-na sprednji strani

Nastavitve slike lahko prilagodite z gumbi na sprednji strani zaslona.

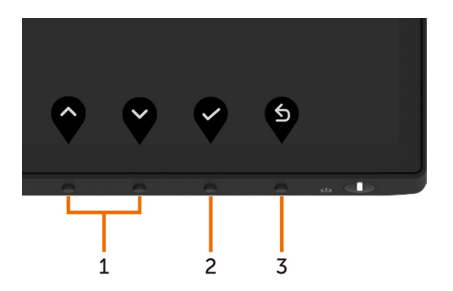

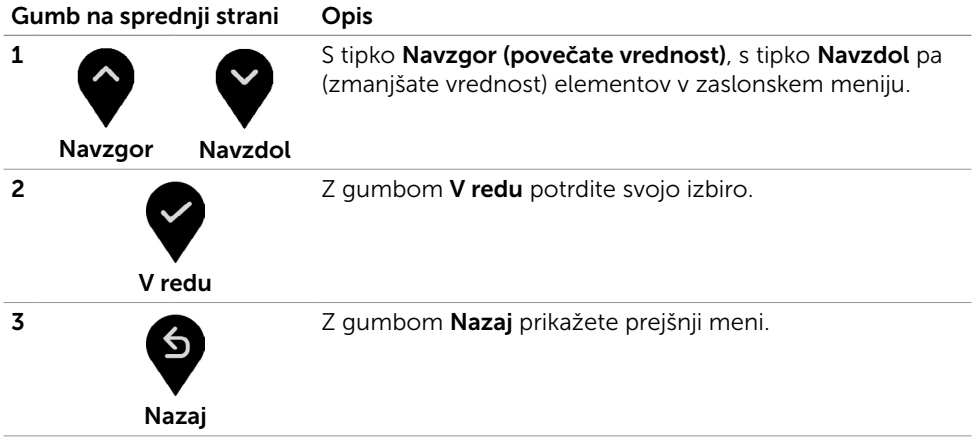

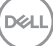

# <span id="page-33-1"></span>Uporaba zaslonskega menija (OSD)

#### <span id="page-33-0"></span>Dostop do sistema menijev

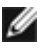

OPOMBA: Vse spremembe, ki jih opravite v zaslonskem meniju, se samodejno shranijo, če prikažete drug zaslonski meni, zaprete zaslonski meni ali počakate, da se zaslonski meni zapre.

1 Pritisnite gumb , da zaženete zaslonski meni in prikažete glavni meni.

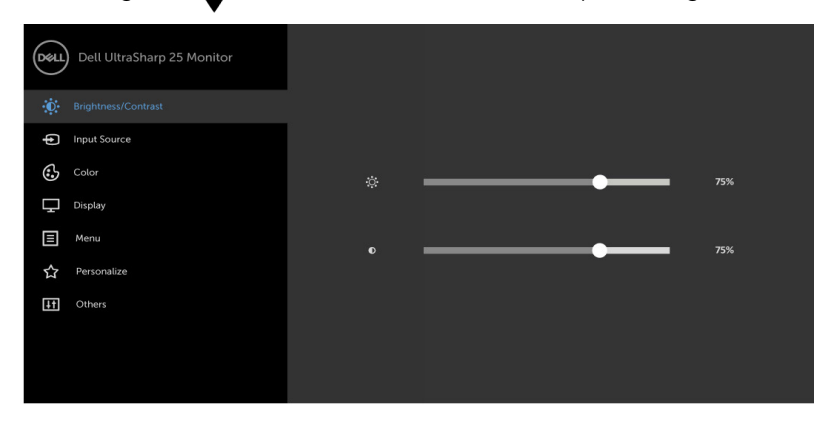

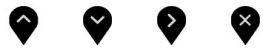

- 2 Pritisnite gumba  $\blacktriangledown$  in  $\blacktriangledown$ , če želite preklapljati med možnostmi. Ko se premikate od ene do druge ikone, se označi ime možnosti.
- 3 Pritisnite gumb ali  $\bigotimes$ ali  $\bigotimes$  da aktivirate označeno možnost.
- 4 Pritisnite gumba  $\bullet$  in  $\bullet$ , da izberete želeni parameter.
- 5 Pritisnite gumb  $\blacktriangledown$ , da se premaknete na drsno palico, nato pa z gumboma  $\blacktriangledown$  in opravite spremembe in se pri tem ravnajte na indikatorje v meniju.
- 6 Izberite  $\bullet$ , da se vrnete v prejšnji meni, ali $\bullet$ , da nastavitve sprejmete in se vrnete v prejšnji meni.

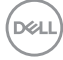

<span id="page-34-0"></span>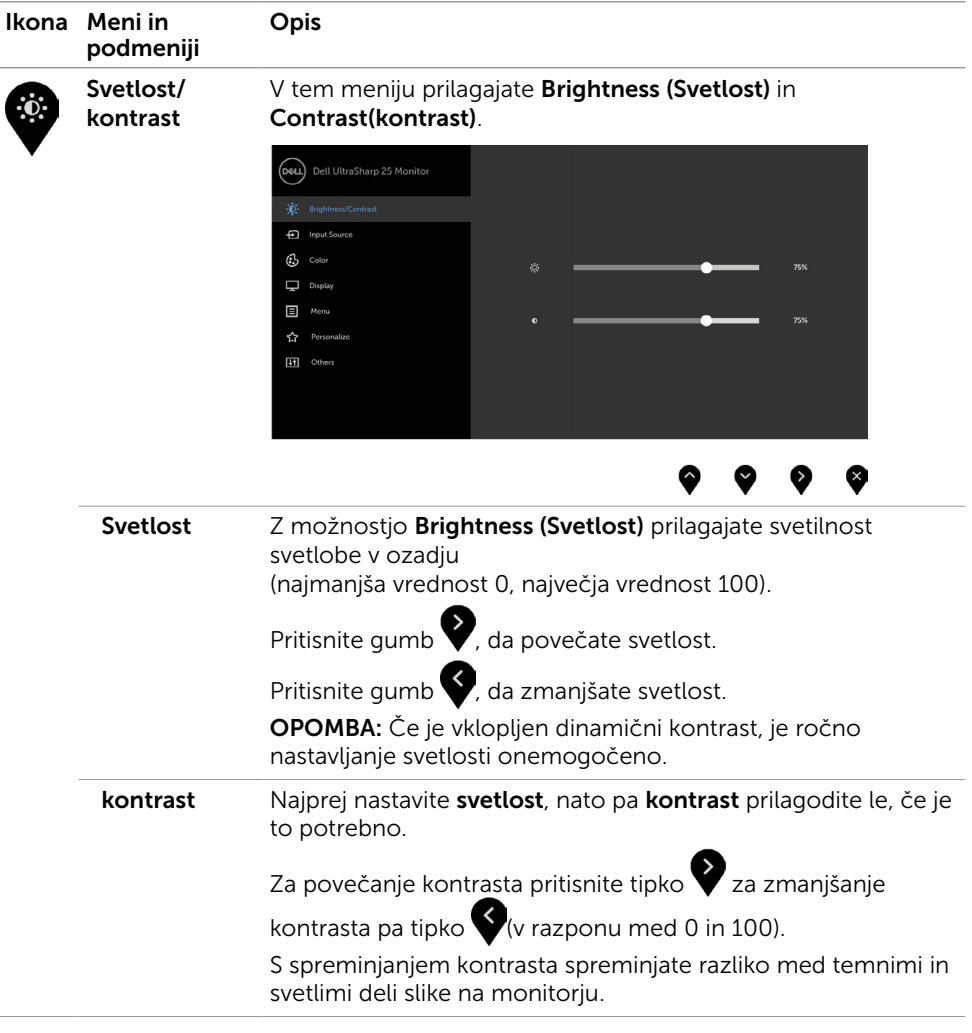

<span id="page-35-0"></span>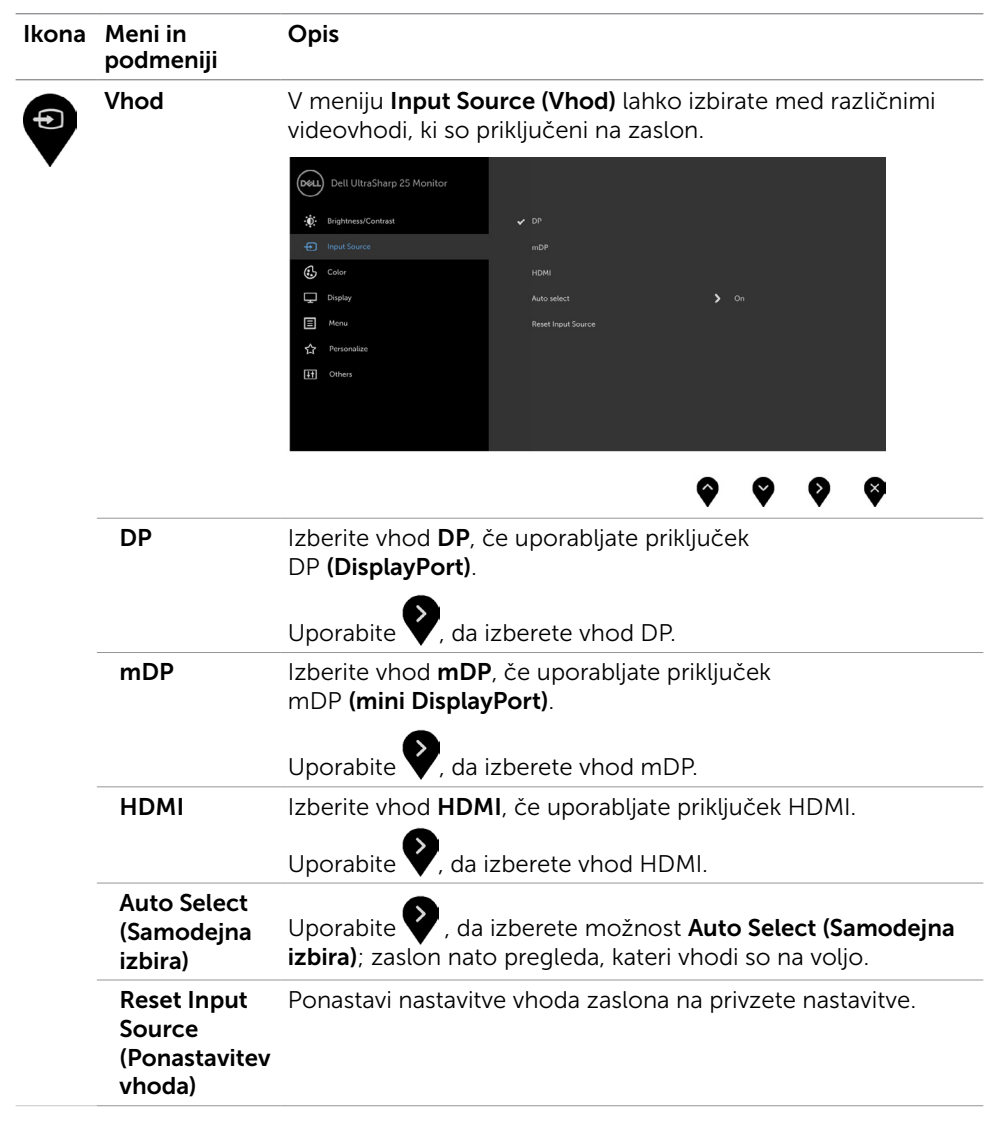

![](_page_35_Picture_1.jpeg)

![](_page_36_Picture_0.jpeg)

• ComfortView: Zmanjša količino modre barve, ki jo oddaja zaslon, da je gledanje manj utrudljivo za oči.

OPOMBA: Za zmanjšanje možnosti naprezanja oči ter bolečin v vratu, rokah, hrbtu ali ramenih zaradi dolgotrajne uporabe monitorja priporočamo naslednje:

- • Zaslon namestite na razdalji 50–70 cm od oči.
- • Pogosto mežikajte, da med delom z monitorjem vlažite oči.
- • Vsaki dve uri si redno vzemite 20-minutni odmor.

![](_page_37_Picture_131.jpeg)

![](_page_38_Picture_167.jpeg)

 $(\overline{DCL}$ 

![](_page_39_Picture_123.jpeg)

 $\int$ DELL

![](_page_40_Picture_139.jpeg)

 $(\overline{DCL}$ 

![](_page_41_Picture_85.jpeg)

 $\int$ DELL

![](_page_42_Picture_86.jpeg)

 $(\sim$ LL

#### Opozorilna sporočila zaslonskega menija

Če je funkcija dinamičnega kontrasta omogočena (v prednastavljenih načinih »Igra« in »Film«), je ročno prilagajanje svetlosti onemogočeno.

![](_page_43_Picture_2.jpeg)

Če zaslon ne podpira določene ločljivosti, se prikaže to sporočilo:

![](_page_43_Picture_4.jpeg)

To pomeni, da se zaslon ni uspel sinhronizirati z dohodnim signalom računalnika. Preberite poglavje [Specifikacije zaslona,](#page-9-1) kjer boste izvedeli več o razponih vodoravne in navpične frekvence, ki jih ta zaslon podpira. Priporočeni način je 2560 x 1440.

Preden se funkcija DDC/UI onemogoči, se prikaže to sporočilo.

![](_page_43_Picture_58.jpeg)

![](_page_43_Picture_8.jpeg)

Ko zaslon preklopi na način Power Save (Varčevanje energije), se prikaže to sporočilo:

![](_page_44_Picture_1.jpeg)

Aktivirajte računalnik in zaslon, če želite dostopati do [zaslonskega menija](#page-33-1).

Če pritisnite kateri koli gumb, ki ni gumb za napajanje, se prikažejo ta sporočila, kar je odvisno od izbranega vhoda:

![](_page_44_Picture_4.jpeg)

Če uporabnik poskusi spremeniti prednastavljeni način, ko je vklopljen način Smart HDR (Pametni HDR), se izpiše to sporočilo:

![](_page_44_Picture_6.jpeg)

Če je izbran vhod DP, mDP, HDMI in ustrezni kabel ni priključen, se prikaže plavajoče pogovorno okno (glejte spodaj).

![](_page_45_Picture_0.jpeg)

![](_page_45_Picture_29.jpeg)

ali

![](_page_45_Picture_30.jpeg)

Če želite več informacij, preberite poglavje [Odpravljanje težav.](#page-46-0)

#### <span id="page-46-0"></span>A OPOZORILO: Preden se lotite katerih koli postopkov v tem razdelku, upoštevajte [Varnostne ukrepe](#page-52-1).

# Samodejni preskus

Vaš zaslon ima vgrajeno funkcijo samodejnega preskusa, ki omogoča, da preverite, ali zaslon deluje pravilno. Če sta zaslon in računalnik pravilno priključena, a zaslon kljub temu ne prikazuje slike, sledite navodilom za zagon funkcije samodejnega preskusa:

- 1 Izklopite računalnik in zaslon.
- 2 Videokabel izključite z zadnje strani računalnika. Če želite zagotoviti pravilno delovanje samodejnega preskusa, z zadnje strani računalnika odstranite vse digitalne in analogne kable.
- **3** Vklopite zaslon.

Če zaslon ne zazna videosignala in deluje pravilno, bi se moralo na zaslonu pojaviti plavajoče pogovorno okno (na črnem ozadju). Ko je način samodejnega preskusa aktiven, lučka LED za napajanje sveti belo. Eden od teh pogovornih oken (glejte spodaj) bo stalno prikazano na zaslonu, kar je odvisno od izbranega vhoda.

![](_page_46_Picture_8.jpeg)

**D**&LI

<span id="page-47-0"></span>![](_page_47_Picture_0.jpeg)

ali

- 4 To okno se prikaže tudi med običajnim delovanjem sistema, če zaslon ne zazna več videokabla ali se kabel poškoduje.
- 5 Izklopite zaslon in znova priključite videokabel, nato pa vklopite računalnik in zaslon.

Če ste upoštevali navodila iz prejšnjega postopka, a vaš zaslon kljub temu še vedno ne prikazuje slike, preverite videokrmilnik in računalnik, saj zaslon deluje pravilno.

![](_page_47_Picture_4.jpeg)

# Vgrajena diagnostika

Vaš zaslon ima vgrajeno diagnostično orodje, s katerim lahko določite, ali so nepravilnosti slike na zaslonu težava zaslona, računalnika ali grafične kartice.

![](_page_48_Picture_2.jpeg)

OPOMBA: Vgrajeno diagnostično orodje lahko zaženete samo, ko je videokabel izključen, zaslon pa je v načinu samodejnega preskusa.

![](_page_48_Picture_4.jpeg)

Zagon vgrajenega diagnostičnega orodja:

- 1 Prepričajte se, da se na površini računalniškega zaslona ne nabira prah.
- 2 Videokabel izključite z zadnje strani računalnika ali zaslona. Zaslon nato preklopi na način samodejnega preskusa.
- **3** Pritisnite 1. gumb in ga pridržite 5 s. Pojavi se siv zaslon.
- 4 Temeljito preverite, ali so se na zaslonu pojavile nepravilnosti.
- 5 Ponovno pritisnite 1. qumb na sprednji strani zaslona. Barva zaslona se spremeni v rdečo.
- 6 Preverite, ali so se na zaslonu pojavile nepravilnosti.
- 7 Ponovite 5. in 6. korak, da pregledate zaslon z zelenim, modrim, črnim in belim ozadjem.

Preskus je zaključen, ko se na zaslonu prikaže zaslon z besedilom. Za izhod ponovno pritisnite 1. gumb. Če z vgrajenim diagnostičnim orodjem niste zaznali nobenih nepravilnosti, vaš zaslon deluje pravilno. Preverite grafično kartico in računalnik.

# <span id="page-49-0"></span>Pogoste težave

V tej tabeli si lahko ogledate splošne informacije o pogostih težavah zaslona, na katere ste morda naleteli, in morebitne rešitve:

![](_page_49_Picture_329.jpeg)

![](_page_49_Picture_3.jpeg)

<span id="page-50-0"></span>![](_page_50_Picture_250.jpeg)

# Težave izdelka

![](_page_50_Picture_251.jpeg)

 $(\overline{DCL}$ 

<span id="page-51-1"></span><span id="page-51-0"></span>![](_page_51_Picture_140.jpeg)

 $\begin{pmatrix} 1 & 1 \\ 1 & 1 \end{pmatrix}$ 

 $\overline{a}$ 

# <span id="page-52-1"></span>Varnostni ukrepi

Pri postaviti bodite pozorni na to, da se na zaslonu ne bodo pojavljali svetleči odsevi svetlobe in svetlih površin v okolici, saj so ti odsevi lahko moteči za uporabnika.

OPOZORILO: Uporaba kontrolnikov, prilagoditev ali postopkov, ki niso navedeni v tem dokumentu, lahko povzroči stres, vas izpostavi električnim nevarnostim in/ali mehanskim nevarnostim.

Več informacij o varnostnih ukrepih najdete v informacijah o varnosti, okolju in predpisih.

# Obvestila Zvezne komisije za komunikacije (velja samo za ZDA) in druge informacije o predpisih

Več informacij o obvestilih Zvezne komisije za komunikacije in predpisih najdete na spletni strani www.dell.com/regulatory\_compliance.

# <span id="page-52-0"></span>Obrnite se na Dell

**OPOMBA:** Če nimate na voljo povezave z internetom, lahko kontaktne informaciie najdete na računu o nakupu, embalaži, blagajniškemu izpisku ali katalogu izdelkov Dell.

Dell nudi različne možnosti za servis in podporo prek spleta in telefona. Storitve so odvisne od države in izdelka in morda niso na voljo v vaši regiji.

#### Dostopanje do vsebine spletne podpore za zaslone:

Obiščite spletno mesto www.dell.com/support/monitors.

#### Stik z družbo Dell za prodajo, tehnično podporo ali podporo uporabnikom:

- 1 Obiščite spletno mesto www.dell.com/support.
- 2 V spustnem meniju »Choose A Country/Region« (Izberite državo/regijo) izberite svojo državo ali regijo zgoraj levo na strani.
- 3 Poleg spustnega menija z državami kliknite Contact Us (Stik z nami).
- 4 Izberite ustrezno storitev ali povezavo do želene podpore.
- 5 Izberite način za vzpostavitev stika z družbo Dell, ki vam ustreza.

**D**&LI

# <span id="page-53-0"></span>Nastavitev zaslona

### Nastavite ločljivost zaslona na 2560 x 1440 (največja)

Če želite doseči najboljšo učinkovitost delovanja, nastavite ločljivost zaslona na 2560 x 1440 slikovnih točk – upoštevajte navodila v nadaljevanju:

#### Če uporabljate sistem Windows Vista, Windows 7, Windows 8 ali Windows 8.1:

- 1 Če uporabljate sistem Windows 8 ali Windows 8.1, izberite ploščico namizja, da preklopite na klasično namizje.
- 2 Kliknite namizje z desno tipko miške in kliknite Ločljivost zaslona.
- 3 Kliknite spustni seznam z ločljivostmi zaslona in izberite 2560 x 1440.
- 4 Kliknite V redu.

#### Če uporabljate sistem Windows 10:

- 1 Kliknite namizie z desno tipko miške in kliknite **Nastavitve zaslona**.
- 2 Kliknite Dodatne nastavitve prikaza.
- 3 Kliknite spustni seznam z ločlijvostmi in izberite 2560 x 1440.
- 4 Kliknite Uporabi.

Če priporočena ločljivost ni prikazana, boste morali posodobiti gonilnik grafične kartice. Izberite eno od spodnjih možnosti, ki najbolje opisuje računalniški sistem, ki ga uporabljate, in upoštevajte navodila.

#### Računalnik Dell

- 1 Obiščite spletno mesto www.dell.com/support in vnesite servisno oznako ter prenesite najnovejši gonilnik za grafično kartico.
- 2 Ko namestite gonilnike za grafično kartico, ponovno poskusite ločljivost nastaviti na 2560 x 1440.

![](_page_53_Picture_17.jpeg)

**D**&LI

### <span id="page-54-0"></span>Računalnik, ki ni Dell

#### Če uporabljate sistem Windows Vista, Windows 7, Windows 8 ali Windows 8.1:

- 1 Če uporabljate sistem Windows 8 ali Windows 8.1, izberite ploščico namizja, da preklopite na klasično namizje.
- 2 Kliknite namizje z desno tipko miške in kliknite Prilagoditev.
- 3 Kliknite Spremeni možnosti prikaza.
- 4 Kliknite Napredne nastavitve.
- 5 Iz opisa na vrhu okna razberite proizvajalca grafične kartice (npr. NVIDIA, AMD, Intel itd.).
- 6 Za posodobljeni gonilnik obiščite spletno mesto ponudnika grafičnih kartic (denimo http://www.AMD.com ali http://www.NVIDIA.com).
- 7 Ko namestite gonilnike za grafično kartico, ponovno poskusite ločljivost nastaviti na 2560 x 1440.

#### Če uporabljate sistem Windows 10:

- 1 Kliknite namizje z desno tipko miške in kliknite Nastavitve zaslona.
- 2 Kliknite Dodatne nastavitve prikaza.
- 3 Kliknite Prikaži lastnosti omrežne kartice.
- 4 Iz opisa na vrhu okna razberite proizvajalca grafične kartice (npr. NVIDIA, AMD, Intel itd.).
- 5 Za posodobljeni gonilnik obiščite spletno mesto ponudnika grafičnih kartic (denimo http://www.AMD.com ali http://www.NVIDIA.com).
- 6 Ko namestite gonilnike za grafično kartico, ponovno poskusite ločljivost nastaviti na 2560 x 1440.

**OPOMBA:** Če ločljivosti ne uspete nastaviti na priporočeno nastavitev, se obrnite na izdelovalca računalnikov ali razmislite o nakupu grafične kartice, ki podpira videoločljivost.

#### Zahteve za ogled ali predvajanje vsebine HDR

 (1) prek predvajalnika Ultra BluRay DVD ali igralne konzole Prepričajte se, da predvajalnik DVD in igralna konzola podpirata HDR [kot na primer Panasonic DMP-UB900, x-Box One S ali PS4 Pro). Prenesite in namestite ustrezne gonilnike za grafično kartico (za računalniške aplikacije) (glejte spodaj).

#### (2) prek osebnega računalnika

 Prepričajte se, da uporabljena grafična kartica podpira HDR[da je torej skladna s standardom HDMI 2.0a (z možnostjo HDR) in da je nameščen gonilnik za grafično kartico, ki podpira HDR].Uporabiti morate predvajalno aplikacijo, ki podpira HDR, na primer Cyberlink PowerDVD 17 ali aplikacijo Filmi in TV v Windows 10. Uporabite lahko na primer Dell XPS8910 ali Alienware Aurora R5 v povezavi s spodnjimi grafičnimi karticami.

![](_page_54_Picture_22.jpeg)

 Gonilnik za grafično kartico Dell s podporo za HDR: Obiščite stran za podporo podjetja Dell in prenesite najnovejši gonilnik za grafično kartico, ki podpira predvajanje HDR na vašem računalniku.

#### Nvidia

 Grafične kartice Nvidia, ki podpirajo HDR: GTX1070, GTX1080, P5000, P6000 itd. Če si želite ogledati celoten nabor grafičnih kartic Nvidia, ki podpirajo HDR, obiščite spletno mesto podjetja Nvidia na naslovu www.nvidia.com

 Gonilnik, ki podpira celozaslonsko predvajanje (npr. za igre za PC ali predvajalnike UltraBluRay),HDR v sistemu Win10 Redstone 2: 381.65 ali novejši.

#### AMD

 Grafične kartice AMD, ki podpirajo HDR: RX480, RX470, RX460, WX7100, WX5100, WX4100 itd. Če si želite ogledati celoten nabor grafičnih kartic AMD, ki podpirajo HDR, obiščite spletno mesto www.amd.com

 Preberite informacije za podporo v povezavi z gonilnikom HDR in prenesite najnovejši gonilnik s spletnega mesta www.amd.com.

 Intel (integrirana grafična kartica) Sistem s podporo za HDR: CannonLake ali novejši Primeren predvajalnik HDR: Aplikacija Filmi in TV v Windows 10 Operacijski sistem s podporo za HDR: Windows 10 Redstone 3 Gonilnik s podporo za HDR: obiščite [downloadcenter.intel.com](http://downloadcenter.intel.com) in poiščite najnovejši gonilnik za HDR

l

 OPOMBA: Za predvajanje vsebin HDR prek operacijskega sistema OS (na primer predvajanje vsebine HDR v oknu na namizju)potrebujete Windows 10 Redstone 2 ali novejši z ustrezno predvajalno aplikacijo(na primer PowerDVD17).Za predvajanje avtorsko zaščitene vsebine potrebujete ustrezno programsko in/ali strojno opremo DRM(na primer Microsoft PlayreadyTM). Informacije glede podpore za HDR preberite na spletnem mestu podjetja Microsoft.

**D**EL

# Smernice za vzdrževanje

### Čiščenje zaslona

OPOZORILO: Preden zaslon očistite, izključite napajalni kabel zaslona iz električne vtičnice.

POZOR: Preden zaslon očistite, preberite [Varnostne ukrepe.](#page-52-1)

Za doseganje najboljših rezultatov priporočamo, da med razpakiranjem, čiščenjem in pri delu z zaslonom upoštevate navodila, prikazana na spodnjem seznamu:

- • Če želite očistiti antistatičen zaslon, vzemite mehko, čisto krpo in jo narahlo navlažite z vodo. Če imate na voljo posebno krpico za čiščenje zaslonov ali raztopino, ki je primerna za antistatične premaze, jo uporabite. Ne uporabljajte bencina, razredčila, amonijaka, grobih čistilnih sredstev ali stisnjenega zraka.
- • Plastične dele očistite z rahlo navlaženo mehko krpo. Ne uporabljajte detergentov, saj nekateri detergenti lahko na zaslonu pustijo mlečne sledi.
- Če pri razpakiranju na zaslonu opazite bel prah, ga obrišite s krpo.
- • Pazljivo ravnajte s svojim zaslonom, saj je zaslon temnejše barve bolj občutljiv za praske in odrgnine kot zaslon svetlejše barve.
- • Če želite ohraniti kar najboljšo kakovost slike zaslona, uporabljajte dinamičen ohranjevalnik zaslona in zaslon izklapljajte, ko ga ne rabite več.

**DEL**